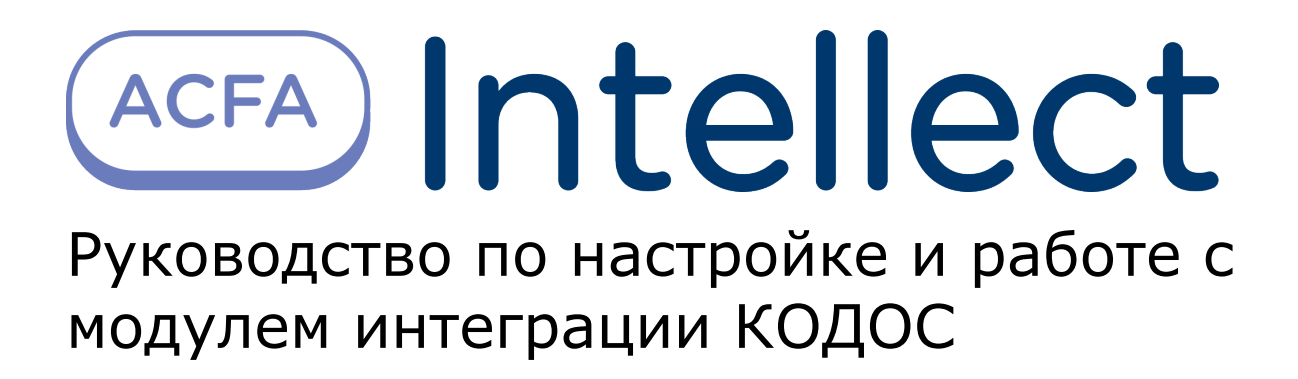

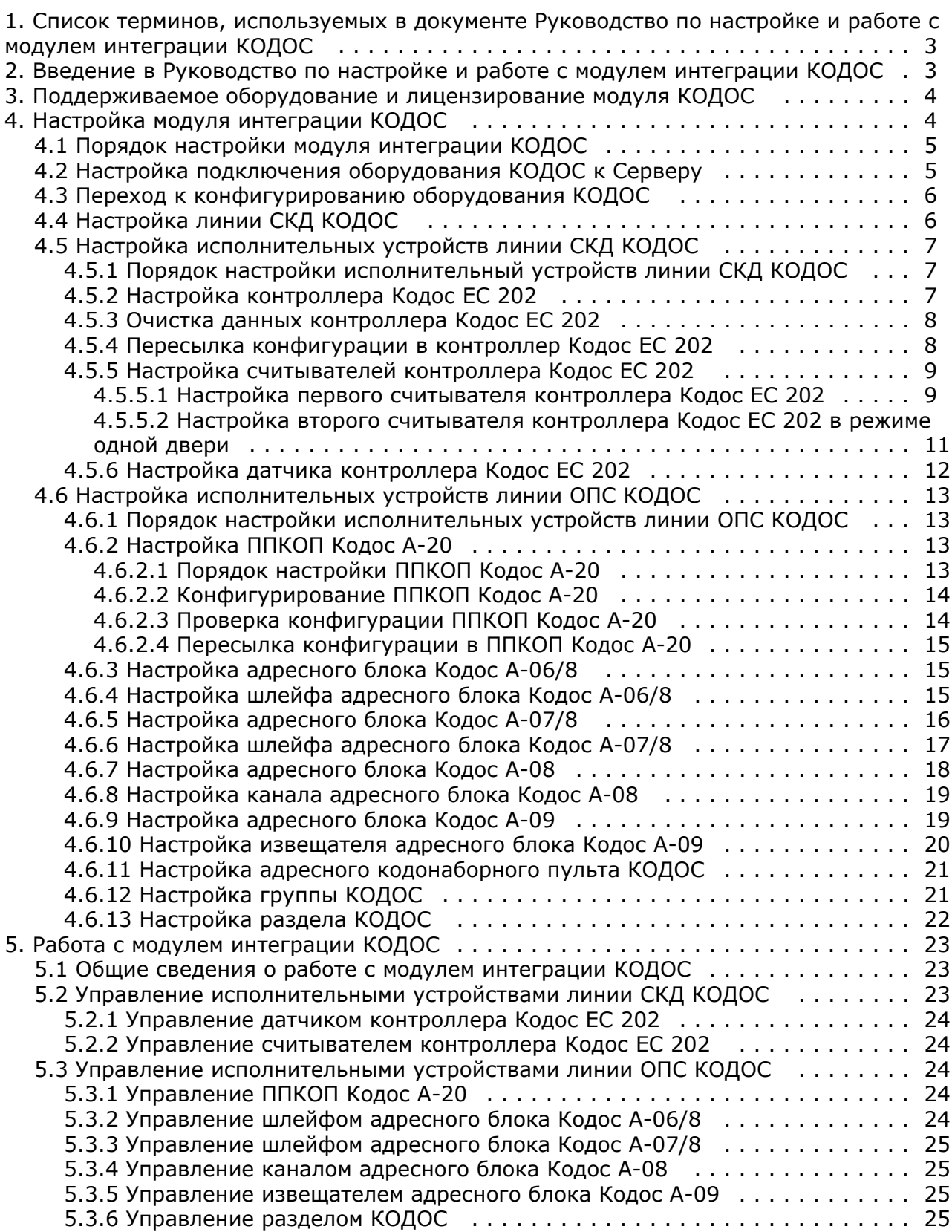

# <span id="page-2-0"></span>**Список терминов, используемых в документе Руководство по настройке и работе с модулем интеграции КОДОС**

Доступ – перемещение людей, транспорта и других объектов в (из) помещения, здания, зоны и территории.

Сервер – компьютер с установленной конфигурацией **Сервер** программного комплекса *Интеллект.*

Сервер КОДОС – совокупность конфигураций оборудования КОДОС.

Контроллер – устройство, предназначенное для контроля и управления точками доступа, пожарными и охранными датчиками.

Система контроля и управления доступом (*СКУД*) – программно-аппаратный комплекс, предназначенный для осуществления функций контроля и управления доступом.

Охранно-пожарная сигнализация (ОПС) – программно-аппаратный комплекс, предназначенный для своевременного обнаружения возгорания и несанкционированного проникновения на охраняемый объект.

Считыватель – устройство, предназначенное для ввода запоминаемого кода с клавиатуры либо считывания кодовой информации с ключей (идентификаторов) системы.

Точка доступа – место, где осуществляется контроль доступа. Точкой доступа могут быть дверь, турникет, ворота, шлагбаум, оборудованные считывателем, электромеханическим замком и другими средствами контроля доступа.

Прибор приемно-контрольный охранно-пожарный (ППКОП)– устройство, предназначенное для охраны объекта от несанкционированного проникновения, предотвращения угрозы возникновения пожаров путем круглосуточного мониторинга состояния охранно-пожарных шлейфов и управления исполнительными устройствами.

Адресный кодонаборный пульт (АКП) – устройство, предназначенное для ввода команд с клавиатуры.

Сетевой контроллер *Кодос СК-Е* – устройство, обеспечивающее связь между контроллерами Кодос или ППКОП и компьютером.

Временная зона – совокупность произвольного количества интервалов времени в пределах каждых суток временного цикла (от 1 до 366 дней), а также интервалов времени в течение особых дат. Временные зоны определяют график доступа на охраняемый объект.

# <span id="page-2-1"></span>**Введение в Руководство по настройке и работе с модулем интеграции КОДОС**

#### **На странице:**

- [Назначение документа](#page-2-2)
- [Общие сведения о модуле интеграции](#page-2-3) [«КОДОС»](#page-2-3)

#### <span id="page-2-2"></span>**Назначение документа**

Документ Руководство по настройке и работе с модулем интеграции КОДОС является справочно-информационным пособием и предназначен для специалистов по настройке и операторов модуля *КОДОС*. Данный модуль работает в составе систем охранно-пожарной сигнализации и контроля и управления доступом, реализованных на базе программного комплекса *ACFA Intellect*.

В данном Руководстве представлены следующие материалы:

- 1. общие сведения о модуле интеграции *КОДОС*;
- 2. настройка модуля интеграции *КОДОС*;
- 3. работа с модулем интеграции *КОДОС*.

#### <span id="page-2-3"></span>**Общие сведения о модуле интеграции «КОДОС»**

Модуль интеграции *КОДОС* работает в составе систем ОПС/СКУД, реализованных на базе ПК *ACFA Intellect*, и предназначен для выполнения следующих функций:

- 1. Конфигурирование оборудования *КОДОС* (производитель НПК «СоюзСпецАвтоматика»);
- 2. обеспечение взаимодействия оборудования *КОДОС* с ПК *ACFA Intellect* (мониторинг, управление).

**Примечание.**

Подробные сведения о системе *КОДОС* приведены в официальной справочной документации по данной системе.

В ПК ACFA Intellect интегрировано следующие контроллеры и интерфейсные модули КОДОС:

- 1. ППКОП Кодос А-20
- 2. Адресный блок Кодос А-06/8;
- 3. Адресный блок Кодос А-07/8;
- 4. Адресный блок Кодос А-08;
- 5. Адресный блок Кодос А-09;
- 6. Адресный кодонаборный пульт;
- 7. Сетевой контроллер Кодос СК-Е;
- 8. Контроллер Кодос ЕС-202;
- 9. Считыватель ЕС-202;
- 10. Датчик ЕС-202.

Перед настройкой модуля интеграции *КОДОС* необходимо выполнить следующие действия:

- 1. Установить необходимое оборудование на охраняемый объект.
- 2. Подключить оборудование *КОДОС* к Серверу.

# <span id="page-3-0"></span>**Поддерживаемое оборудование и лицензирование модуля КОДОС**

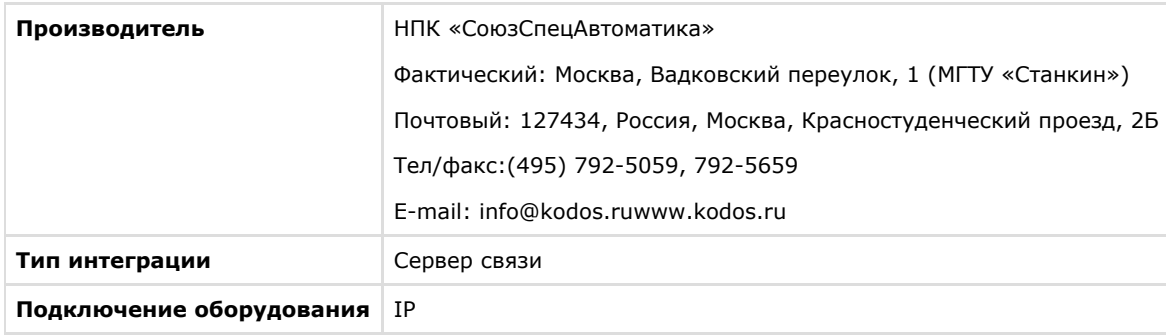

#### **Поддерживаемое оборудование**

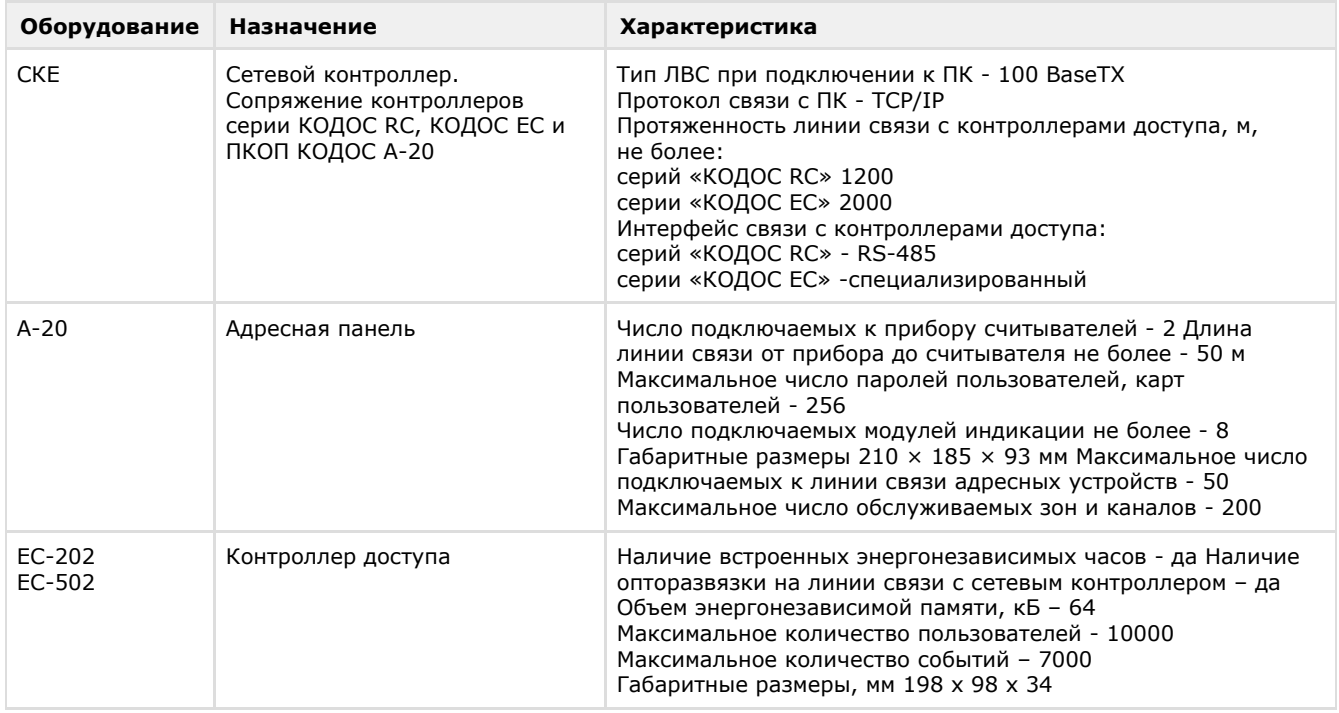

#### **Защита модуля**

За 1 СКЕ. К одному СКЕ можно подключить до 1 адресной панели А-20 через RS-232, или 4 адресных панели через RS-485(адаптер АД-01). Каждая адресная панель А-20 может подключать до 50 адресных устройств.

# <span id="page-3-1"></span>**Настройка модуля интеграции КОДОС**

## <span id="page-4-0"></span>**Порядок настройки модуля интеграции КОДОС**

Настройка модуля интеграции *КОДОС* осуществляется в следующей последовательности:

- 1. [Настройка подключения оборудования](#page-4-1) *КОДОС* к Серверу*.*
- 2. [Переход к конфигурированию оборудования](#page-5-0) *КОДОС*.
- 3. [Настройка линии СКД.](#page-5-1)
- 4. [Настройка исполнительных устройств линии СКД.](#page-6-0)
- 5. [Настройка исполнительных устройств линии ОПС.](#page-12-0)

Перед началом настройки модуля интеграции *КОДОС* необходимо создать объект **Кодос сервер** на базе объекта **Ком пьютер** на вкладке **Оборудование** диалогового окна **Настройка системы**.

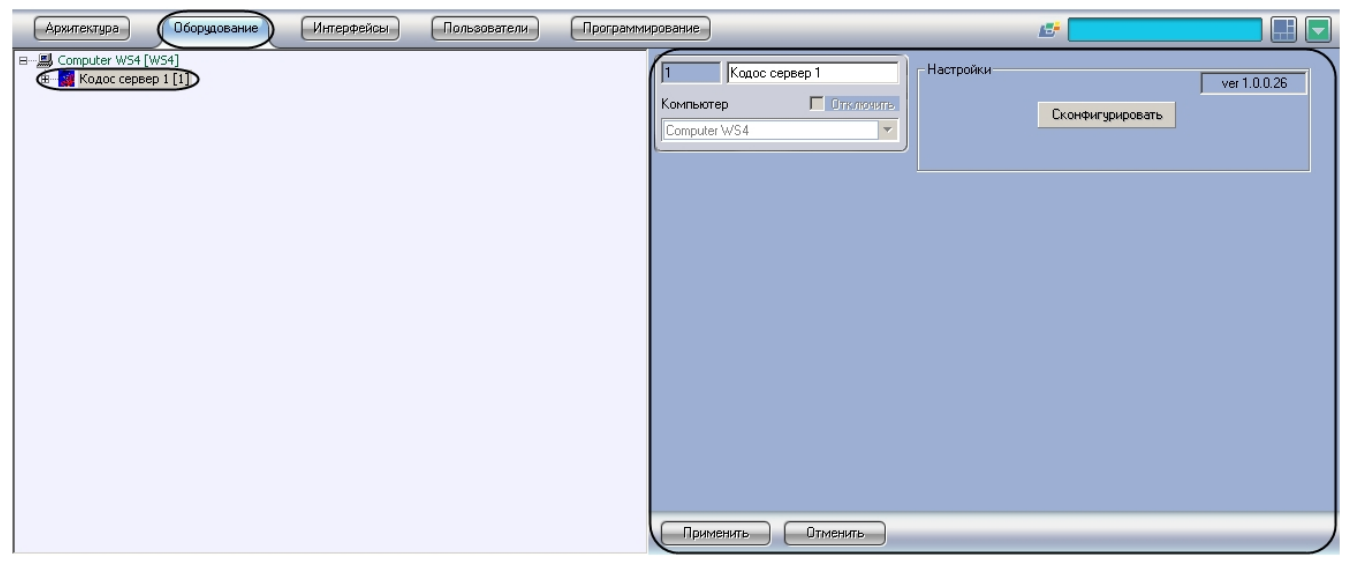

## <span id="page-4-1"></span>**Настройка подключения оборудования КОДОС к Серверу**

В программном комплексе *ACFA Intellect* настройка подключения оборудования *КОДОС* к Серверу осуществляется на панели настроек объекта **Кодос СКЕ**, который создается на базе объекта **Кодос сервер** на вкладке **Оборудование**  диалогового окна **Настройка системы**.

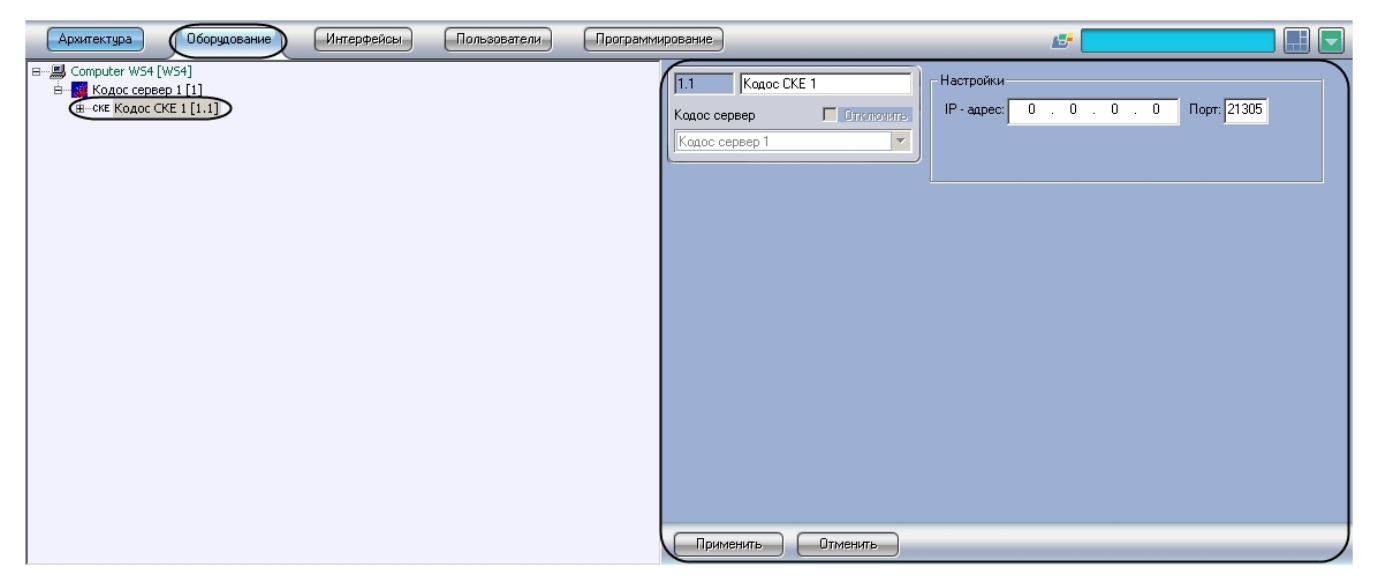

Для настройки подключения оборудования *КОДОС* к Серверу необходимо выполнить следующие действия:

1. Перейти на панель настроек объекта **Кодос СКЕ**.

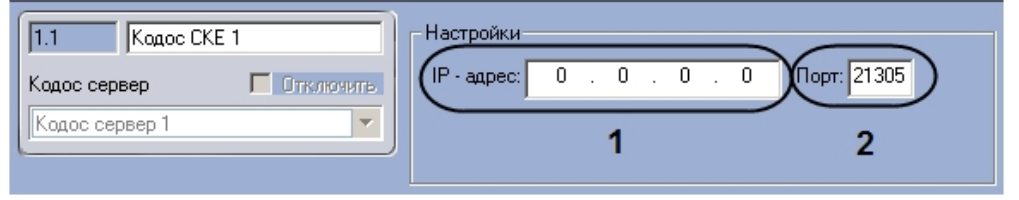

2. Ввести IP-адрес подключения оборудования *КОДОС* по локальной сети в поле **IP-адрес** (**1**).

#### **Примечание.** ന

Для установки связи оборудования КОДОС с Сервером необходимо, чтобы IP-адрес подключения по локальной сети совпадал с IP-адресом оборудования КОДОС.

3. Указать порт подключения оборудования КОДОС в поле **Порт** (**2**).

<span id="page-5-0"></span>Настройка подключения оборудования *КОДОС* к Серверу завершена.

## **Переход к конфигурированию оборудования КОДОС**

Для перехода к конфигурированию подключенного оборудования *КОДОС* необходимо выполнить следующие действия:

1. Перейти на панель настроек объекта **Кодос сервер**.

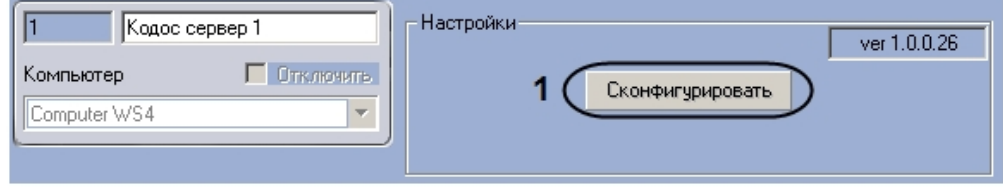

2. Нажать на кнопку **Сконфигурировать** (**1**).

<span id="page-5-1"></span>Переход к конфигурированию подключенного оборудования *КОДОС* завершено.

## **Настройка линии СКД КОДОС**

В программном комплексе *ACFA Intellect* настройка линии СКД системы *КОДОС* осуществляется на панели настроек объекта **Кодос линия СКД**, который создается на базе объекта **Кодос СКЕ** на вкладке **Оборудование** диалогового окна **Настройка системы**.

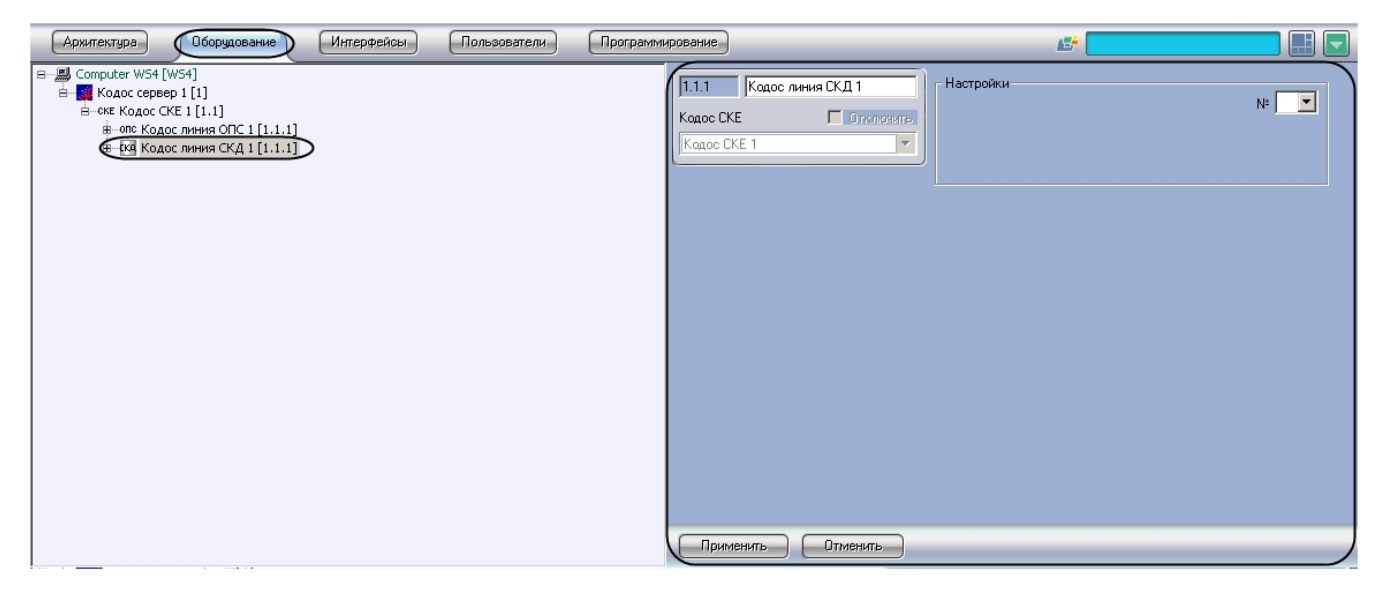

Для настройки линии СКД системы *КОДОС* необходимо выполнить следующие действия:

1. Перейти на панель настроек объекта **Кодос линия СКД**.

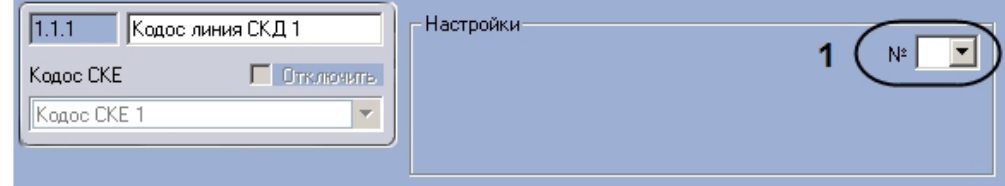

- 2. Из раскрывающегося списка **№** выбрать аппаратный адрес подключения линии СКД (**1**).
- 3. Нажать на кнопку **Применить.**

<span id="page-6-0"></span>Настройка линии СКД системы *КОДОС* завершена.

## **Настройка исполнительных устройств линии СКД КОДОС**

### <span id="page-6-1"></span>**Порядок настройки исполнительный устройств линии СКД КОДОС**

Настройка исполнительных устройств линии СКД производится в следующем порядке:

- 1. [Настройка контроллеров Кодос ЕС 202.](#page-6-2)
- 2. [Очистка данных контроллеров Кодос ЕС 202](#page-7-0).
- 3. [Пересылка конфигурации в контроллеры Кодос ЕС 202](#page-7-1).
- 4. [Настройка считывателей контроллеров Кодос ЕС 202](#page-8-0).
- 5. [Настройка датчиков контроллеров Кодос ЕС 202](#page-11-0).

#### <span id="page-6-2"></span>**Настройка контроллера Кодос ЕС 202**

В программном комплексе *ACFA Intellect* настройка контроллера *Кодос ЕС 202* осуществляется на панели настроек объекта **Контроллер ЕС 202**, который создается на базе объекта **Кодос линия СКД** на вкладке **Оборудование** диа логового окна **Настройка системы**.

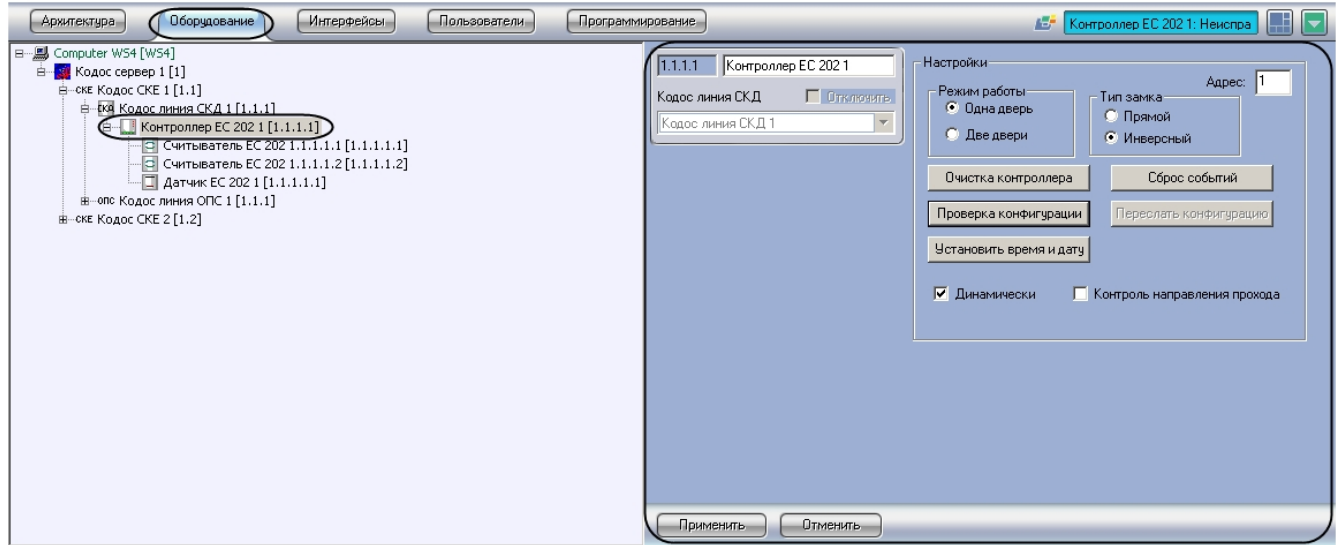

Для настройки контроллера *Кодос ЕС 202* необходимо выполнить следующие действия:

1. Перейти на панель настроек объекта **Контроллер ЕС 202**.

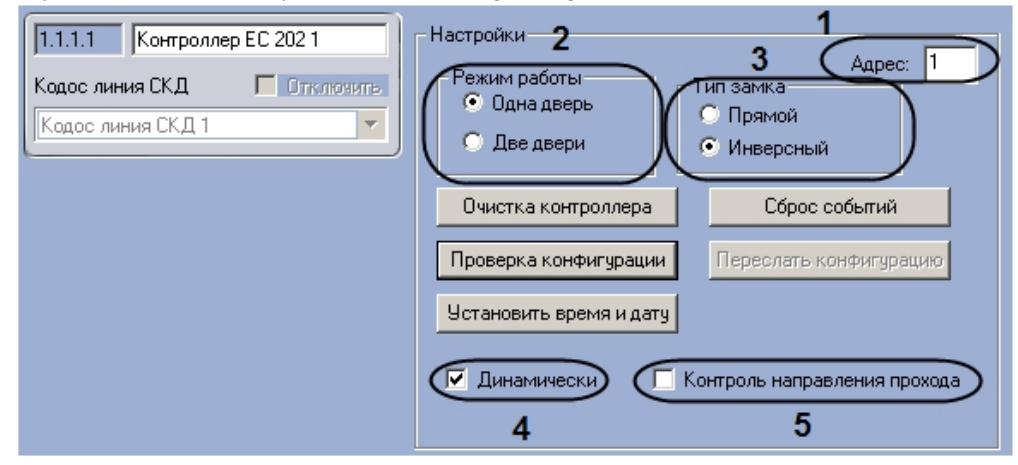

- 2. Ввести в поле **Адрес** аппаратный адрес подключения контроллера ЕС 202 (**1**).
- 3. Установить переключатель **Режим работы** в положение, соответствующее режиму работы контроллера (**2**).

#### **Примечание.**

Режим **Две двери** применяется для обслуживания двух дверей с контролем прохода в одном направлении, режим **Одна дверь** – для обслуживания двух дверей с контролем прохода в двух направлениях.

#### O). **Примечание.**

В случае, если переключатель **Режим работы** установлен в положение **Две двери**, невозможно осуществлять контроль двойного прохода.

- 4. Установить переключатель **Тип замка** в положение, соответствующее типу замка, используемому с данным контроллером (**3**).
- 5. Если требуется производить автоматическую пересылку конфигурации в контроллер при ее изменении, необходимо установить флажок **Динамически** (**4**).
- 6. Если требуется осуществление контроля двойного прохода, необходимо установить флажок **Контроль направления прохода** (**5**).

Настройка контроллера *Кодос ЕС 202* завершена.

#### <span id="page-7-0"></span>**Очистка данных контроллера Кодос ЕС 202**

Очистка данных контроллера *Кодос ЕС 202* системы *КОДОС* производится на панели настроек объекта **Контроллер ЕС 202**.

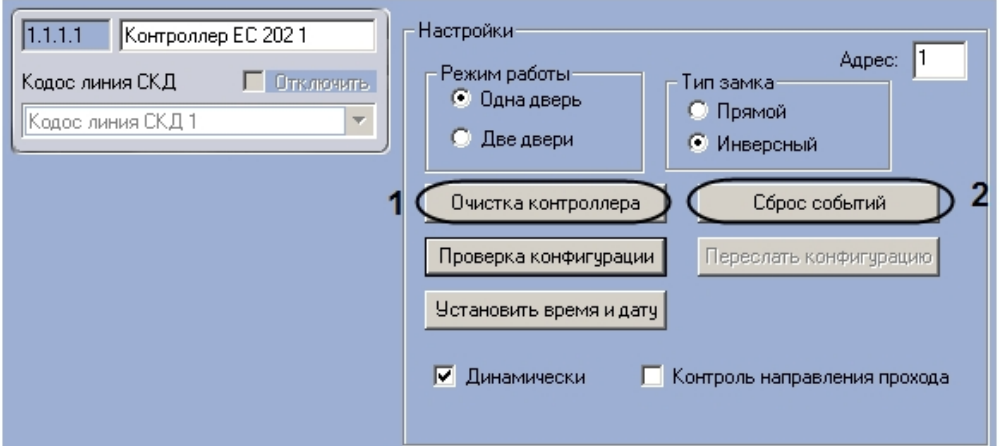

Очистка данных контроллера включает в себя следующие действия:

1. Очистка памяти контроллера. Для удаления из памяти контроллера данных о пользователях необходимо выполнить следующие действия:

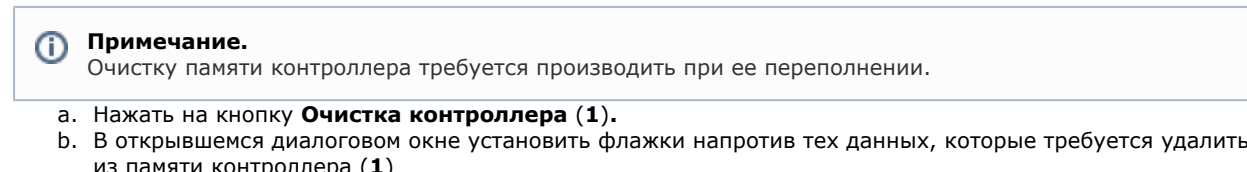

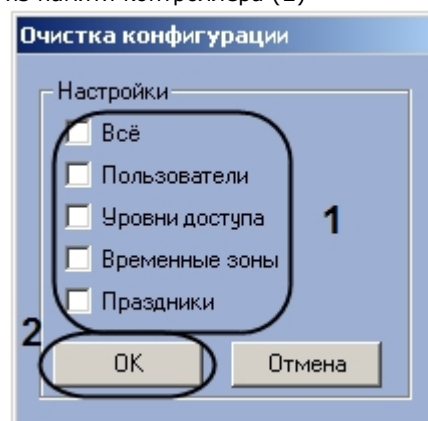

- c. Нажать на кнопку **ОК** (**2**).
- 2. Удаление информации о событиях. Для удаления из памяти контроллера информации о событиях необходимо нажать на кнопку **Сброс событий** (**2**).

### <span id="page-7-1"></span>**Пересылка конфигурации в контроллер Кодос ЕС 202**

Для пересылки конфигурации в контроллер *Кодос ЕС 202* необходимо выполнить следующие действия:

1. Перейти на панель настроек объекта **Контроллер ЕС 202**.

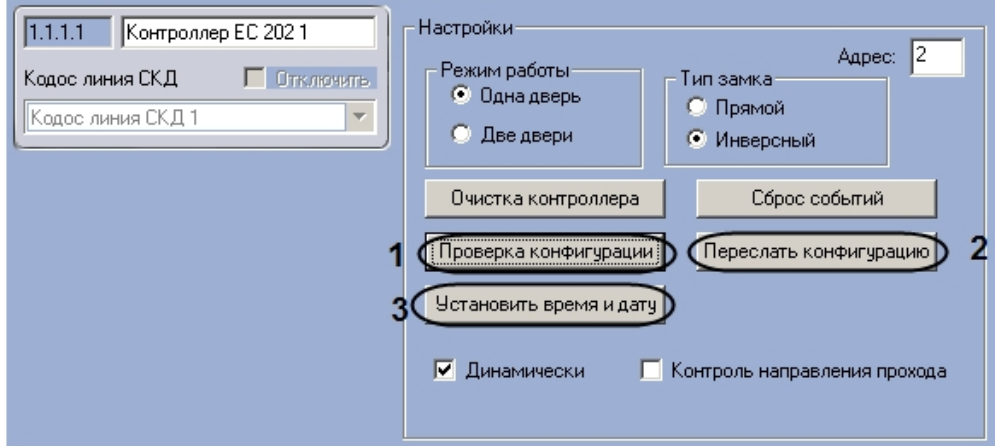

- 2. Нажать на кнопку **Проверка конфигурации** (**1**). В случае отсутствия или некорректности данных, необходимых для работы устройства, которому соответствует настраиваемый объект, на экран пользователя будет выведено диалоговое окно с соответствующим сообщением.
- 3. Для пересылки в контроллер информации о пользователях, картах доступа и временных зонах необходимо нажать на кнопку **Переслать конфигурацию** (**2**).
- 4. Для пересылки в контроллер времени Сервера необходимо нажать на кнопку **Установить время и дату** (**3**).

Пересылка конфигурации в контроллер *Кодос ЕС 202* завершена.

## <span id="page-8-0"></span>**Настройка считывателей контроллера Кодос ЕС 202**

Контроллер *Кодос ЕС 202* поддерживает подключение двух считывателей, порядок настройки которых зависит от режима работы контроллера *Кодос ЕС 202*. В случае, если контроллер работает в режиме **Две двери**, настройка обоих контроллеров выполняется одинаково. В режиме работы **Одна дверь** настройка первого считывателя производится в том же порядке, что и в режиме **Две двери**, а порядок настройки второго считывателя меняется.

#### <span id="page-8-1"></span>**Настройка первого считывателя контроллера Кодос ЕС 202**

В программном комплексе *ACFA Intellect* настройка первого считывателя контроллера *Кодос ЕС 202* осуществляется на панели настроек объекта **Считыватель ЕС 202**, который создается на базе объекта **Контроллер ЕС 202** на вкладке **Оборудование** диалогового окна **Настройка системы**.

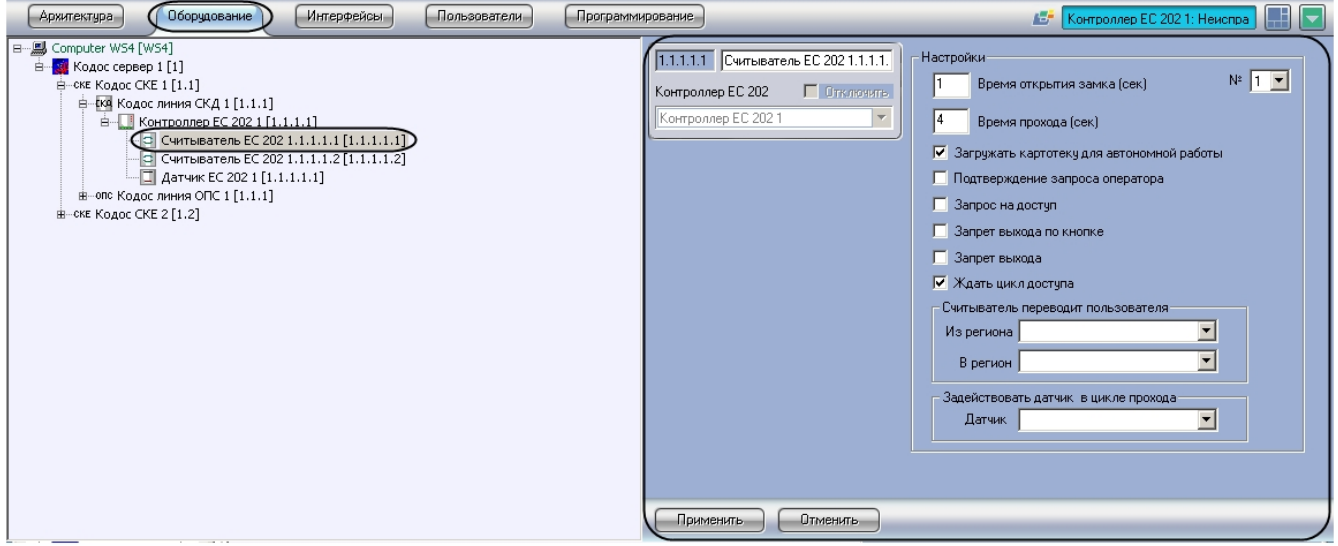

Для настройки считывателя контроллера *Кодос ЕС 202* необходимо выполнить следующие действия:

1. Перейти на панель настроек объекта **Считыватель ЕС 202**.

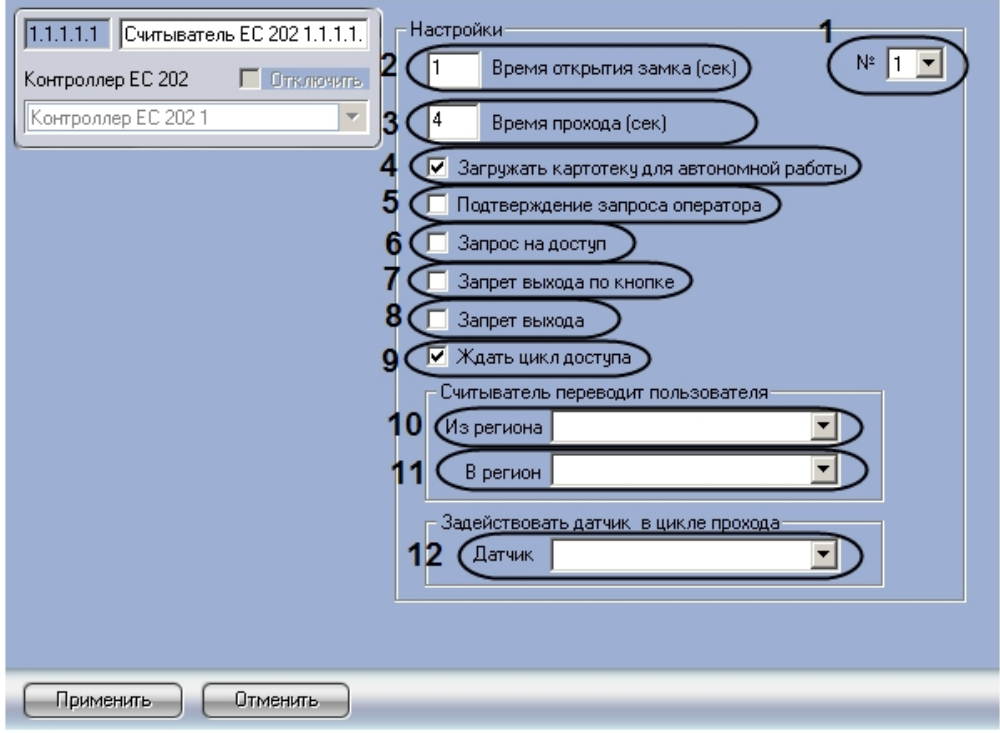

- 2. Из раскрывающегося списка **№** выбрать аппаратный адрес подключения считывателя (**1**).
- 3. Указать в поле **Время открытия замка** период времени в секундах, в течение которого на замок должно подаваться отпирающее напряжение после считывания кода карты доступа (**2**).
- 4. Указать в поле **Время прохода** максимально возможный период времени в секундах, который может пройти между открытием и закрытием двери (**3**).
- 5. Если требуется разрешить загрузку в считыватель информацию о номерах карт доступа пользователей для его 6. Если требуется, чтобы оператор производил подтверждение прохода через считыватель, необходимо автономной работы, необходимо установить флажок **Загружать картотеку для автономной работы** (**4**).
- выполнить следующие действия:
	- a. Установить флажок **Подтверждение запроса оператора** (**5**).
	- b. В появившемся диалоговом окне **Подтверждение запроса оператором** из раскрывающегося списка выбрать уровень доступа, для пользователей которого требуется производить подтверждение прохода оператором (**1**).

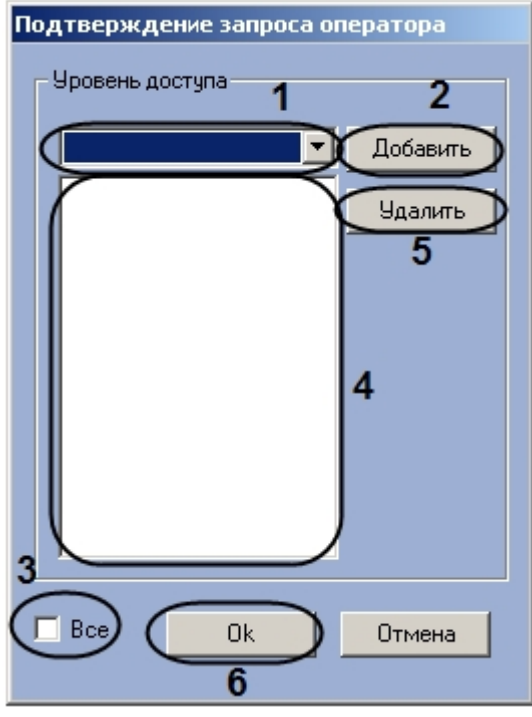

- c. Нажать на кнопку **Добавить** (**2**). Уровень доступа будет добавлен в список (**4**).
- d. Повторять действия 6.2-6.3 для всех требуемых уровней доступа.

#### **Примечание.** (i)

Если требуется производить подтверждение прохода оператором для всех уровней доступа, необходимо установить флажок **Все** (3).

#### **Примечание.**

Если производить подтверждение прохода оператором для данного уровня доступа более не требуется , необходимо выделить соответствующий уровень доступа в списке (4) и нажать на кнопку **Удалить** (**5**).

- e. Нажать на кнопку **ОК** (**6**).
- 7. Если требуется, чтобы решение о предоставлении доступа принимался ПК *ACFA Intellect*, необходимо установить флажок **Запрос на доступ** (**6**).
- 8. Если требуется аппаратно отключить кнопку выхода, необходимо установить флажок **Запрет выхода по кнопке** (**7**).

**Примечание.** ന

Аппаратное отключение кнопки выхода возможно только в режиме работы контроллера **Одна дверь**.

- 9. Если требуется осуществлять запрет доступа для пользователей некоторых уровней доступа, необходимо выполнить следующие действия:
	- a. Установить флажок **Запрет выхода** (**8**).
	- b. В открывшемся окне **Запрет прохода** из раскрывающегося списка выбрать уровень доступа, пользователям которого требуется запретить проход через данный считыватель (**1**).

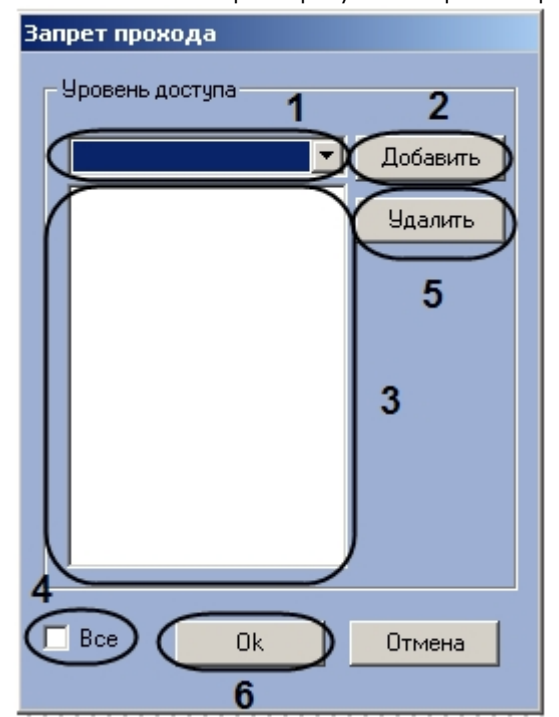

c. Нажать на кнопку **Добавить** (**2**). Выбранный уровень доступа будет добавлен в список (**3**).

#### **Примечание.**

Если требуется запретить проход через считыватель для всех уровней доступа, необходимо установить флажок Все (4).

#### **Примечание.** G)

Если запрет прохода через считыватель для данного уровня доступа более не требуется , необходимо выделить соответствующий уровень доступа в списке (3) и нажать на кнопку **Уда лить** (5).

- d. Нажать на кнопку **Оk** (**6**).
- 10. Если требуется, чтобы событие **Вход** генерировалось непосредственно после поднесения пользователем карты к считывателю и предоставления ему доступа без ожидания сигнала от датчика открытия двери, необходимо установить флажок **Ждать цикл доступа** (**9**)
- 11. Выбрать из раскрывающегося списка **Из региона** объект **Регион**, соответствующий территории, расположенной со стороны входа через данный считыватель (**10**).
- 12. Выбрать из раскрывающегося списка **В регион** объект **Регион**, соответствующий территории, расположенной со стороны выхода через данный считыватель (**11**).
- 13. Выбрать из раскрывающегося списка **Датчик** объект **Датчик ЕС 202**, который будет задействован в случае прохода через данный считыватель (**12**).
- 14. Нажать на кнопку **Применить.**

<span id="page-10-0"></span>Настройка первого считывателя контроллера *Кодос ЕС 202* завершена.

#### **Настройка второго считывателя контроллера Кодос ЕС 202 в режиме**

#### **одной двери**

В программном комплексе *ACFA Intellect* настройка второго считывателя контроллера *Кодос ЕС 202* в режиме одной двери осуществляется на панели настроек объекта **Считыватель ЕС 202**, который создается на базе объекта **Контр оллер ЕС 202** на вкладке **Оборудование** диалогового окна **Настройка системы**.

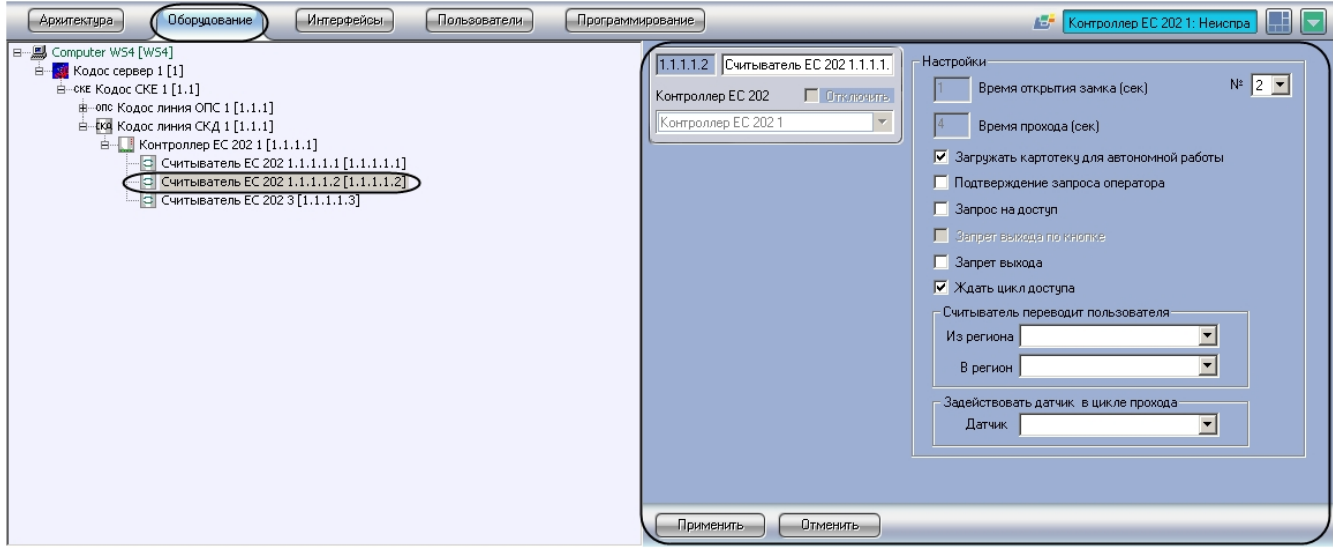

Для настройки второго считывателя контроллера *Кодос ЕС 202* в режиме одной двери необходимо выполнить следующие действия:

1. Перейти на панель настроек объекта **Считыватель ЕС 202**.

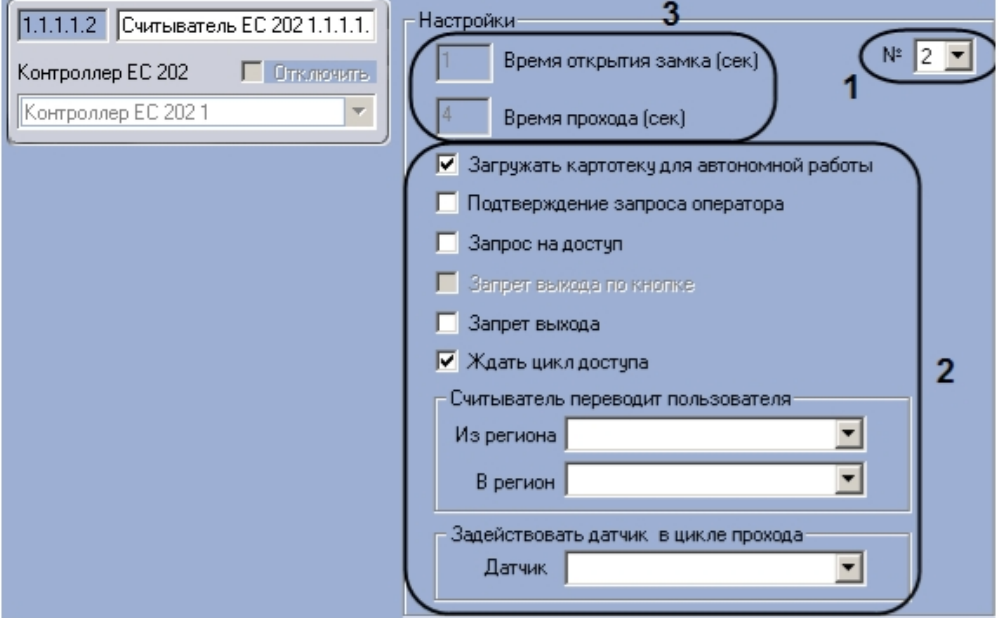

- 2. Установить аппаратный адрес равным двум, выбрав его из раскрывающегося списка **№** (**1**).
- 3. Произвести настройку параметров (**2**) по аналогии с первым считывателем (см. [Настройка первого](#page-8-1) [считывателя контроллера Кодос ЕС 202\)](#page-8-1).

#### **Примечание.** ന

В данном случае отсутствует возможность устанавливать **Время открытия замка** и **Время прохода** (**3**), так как они уже указаны в настройках первого считывателя.

4. Нажать на кнопку **Применить.**

<span id="page-11-0"></span>Настройка второго считывателя контроллера *Кодос ЕС 202* в режиме одной двери завершена.

#### **Настройка датчика контроллера Кодос ЕС 202**

В программном комплексе *ACFA Intellect* настройка датчика контроллера *Кодос ЕС 202* осуществляется на панели настроек объекта **Датчик ЕС 202**, который создается на базе объекта **Контроллер ЕС 202** на вкладке **Оборудован ие** диалогового окна **Настройка системы**.

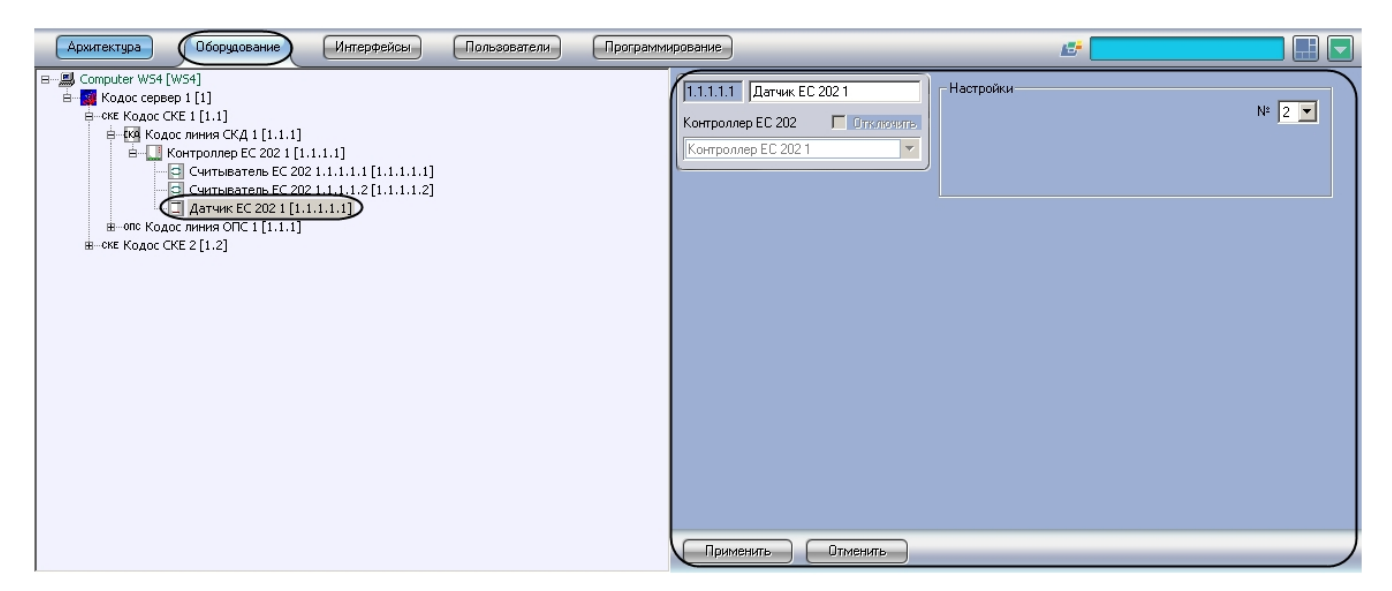

Для настройки датчика контроллера *Кодос ЕС 202* необходимо выполнить следующие действия:

1. Перейти на панель настроек объекта **Датчик ЕС 202**.

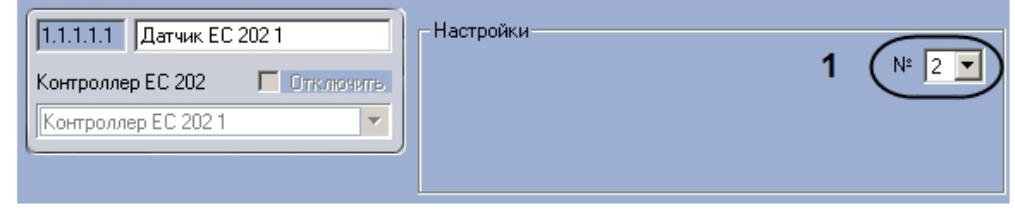

2. Из раскрывающегося списка **№** выбрать аппаратный адрес подключения датчика (**1**). 3. Нажать на кнопку **Применить**.

<span id="page-12-0"></span>Настройка датчика контроллера *Кодос ЕС 202* завершена.

## **Настройка исполнительных устройств линии ОПС КОДОС**

#### <span id="page-12-1"></span>**Порядок настройки исполнительных устройств линии ОПС КОДОС**

Исполнительные устройства линии ОПС системы *КОДОС* располагаются в дереве объекта **Кодос линия ОПС**, который создается на базе объекта **Кодос СКЕ** на вкладке **Оборудование** диалогового окна **Настройка системы**.

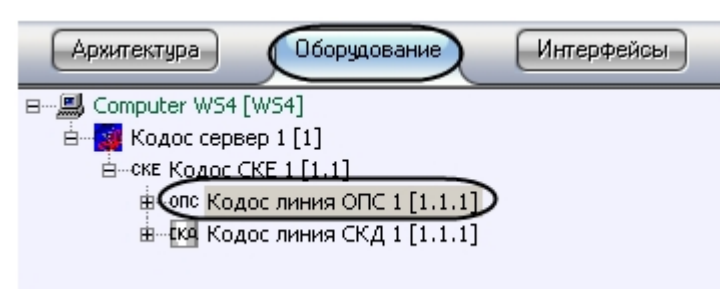

Настройка исполнительных устройств линии ОПС производится в следующем порядке:

- 1. [Настройка ППКОП Кодос А-20](#page-12-2).
- 2. [Настройка адресных блоков Кодос А-06/8](#page-14-1).
- 3. [Настройка шлейфов адресных блоков Кодос А-06/8.](#page-14-2)
- 4. [Настройка адресных блоков Кодос А-07/8](#page-15-0).
- 5. [Настройка шлейфов адресных блоков Кодос А-07/8.](#page-16-0)
- 6. [Настройка адресных блоков Кодос А-08](#page-17-0).
- 7. [Настройка каналов адресных блоков Кодос А-08](#page-18-0).
- 8. [Настройка адресных блоков Кодос А-09](#page-18-1).
- 9. [Настройка извещателей адресных блоков Кодос А-09](#page-19-0).
- 10. [Настройка адресных кодонаборных пультов.](#page-20-0)
- 11. [Настройка групп.](#page-20-1)
- 12. [Настройка разделов ППКОП Кодос А-20](#page-21-0).

## <span id="page-12-3"></span><span id="page-12-2"></span>**Настройка ППКОП Кодос А-20**

## **Порядок настройки ППКОП Кодос А-20**

Настройка ППКОП Кодос А-20 производится в следующем порядке:

- 1. Конфигурирование ППКОП Кодос А-20.
- 2. Проверка конфигурации ППКОП Кодос А-20.
- 3. Пересылка конфигурации в ППКОП Кодос А-20.

#### <span id="page-13-0"></span>**Конфигурирование ППКОП Кодос А-20**

В программном комплексе *ACFA Intellect* конфигурирование ППКОП *Кодос А-20* осуществляется на панели настроек объекта **Кодос А20**, который создается на базе объекта **Кодос линия ОПС** на вкладке **Оборудование** диалогового окна **Настройка системы**.

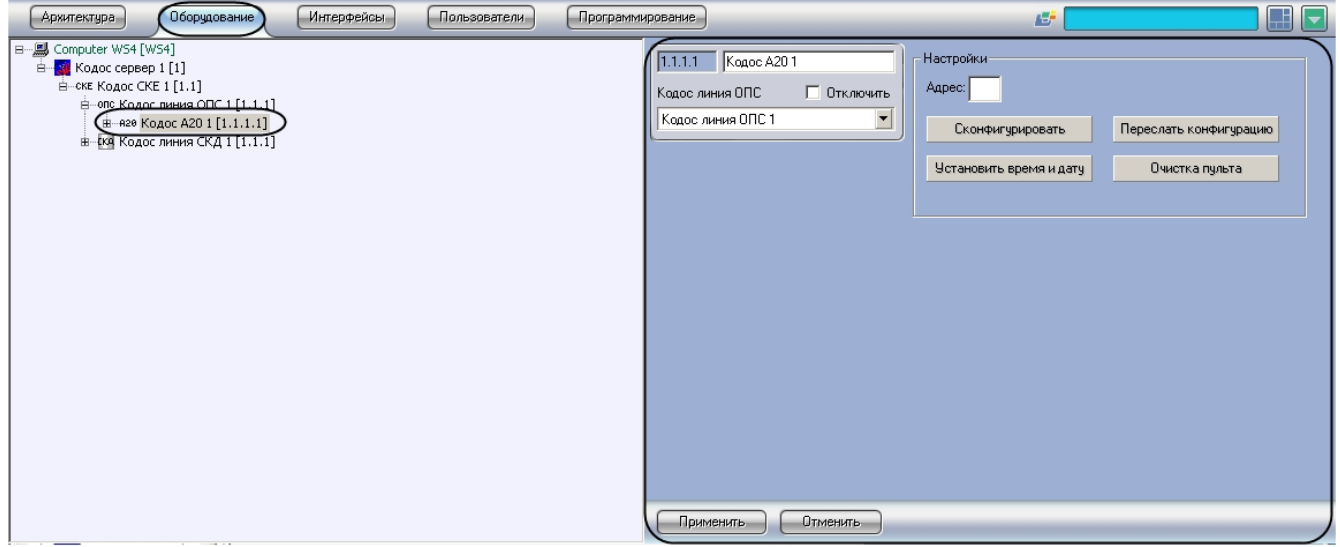

Для конфигурирования ППКОП *Кодос А-20* необходимо выполнить следующие действия:

1. Перейти на панель настроек объекта **Кодос А20**.

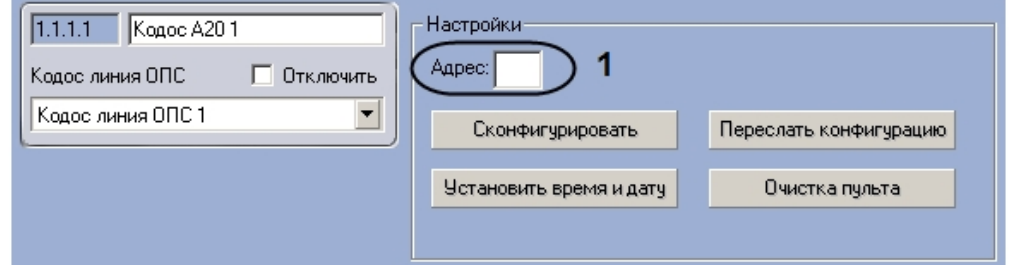

- 2. Ввести аппаратный адрес подключения ППКОП *Кодос А-20* в поле **Адрес** (**1**).
- 3. Нажать на кнопку **Применить**.

<span id="page-13-1"></span>Конфигурирование ППКОП *Кодос А-20* завершено.

#### **Проверка конфигурации ППКОП Кодос А-20**

Для проверки конфигурации ППКОП *Кодос А-20* необходимо выполнить следующие действия:

1. Перейти на панель настроек объекта **Кодос А20**.

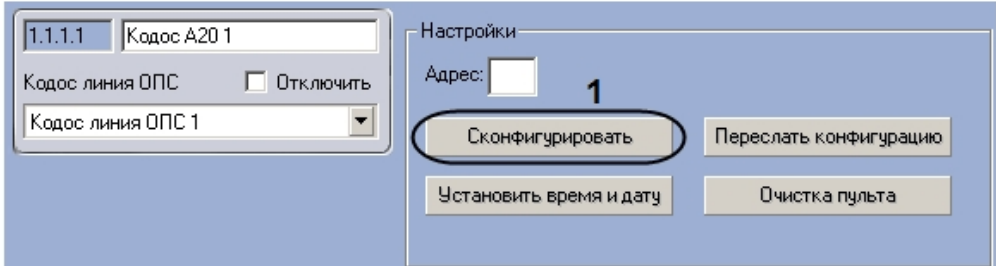

2. Нажать на кнопку **Сконфигурировать** (**2**).

В случае отсутствия или некорректности данных, необходимых для работы устройства, которому соответствует настраиваемый объект, на экран пользователя будет выведено диалоговое окно с соответствующим сообщением. После исправления найденных ошибок конфигурации необходимо снова проверить конфигурацию ППКОП *Кодос А-20*

.

Проверка конфигурации ППКОП *Кодос А-20* завершена.

#### <span id="page-14-0"></span>**Пересылка конфигурации в ППКОП Кодос А-20**

Для пересылки конфигурации в ППКОП *Кодос А-20* необходимо выполнить следующие действия:

1. Перейти на панель настроек объекта **Кодос А20**.

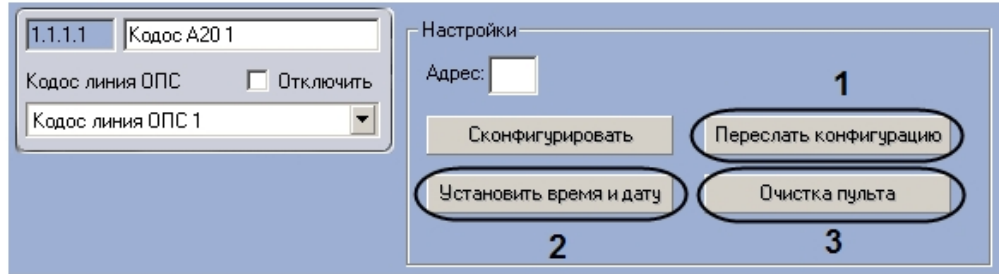

- 2. Для пересылки в ППКОП *Кодос А-20* данных о временных зонах и конфигурации подключенного оборудования необходимо нажать на кнопку **Переслать конфигурацию** (**1**).
- 3. Для пересылки в ППКОП *Кодос А-20* времени Сервера необходимо нажать на кнопку **Установить время и дату** (**2**).
- 4. Если требуется очистить память ППКОП *Кодос А-20*, необходимо нажать на кнопку **Очистка пульта** (**3**).

Пересылка конфигурации в ППКОП *Кодос А-20* завершена.

### <span id="page-14-1"></span>**Настройка адресного блока Кодос А-06/8**

В программном комплексе *ACFA Intellect* настройка адресного блока *Кодос А-06/8* осуществляется на панели настроек объекта **Кодос А06/8**, который создается на базе объекта **Кодос А20** на вкладке **Оборудование** диалогового окна **Настройка системы**.

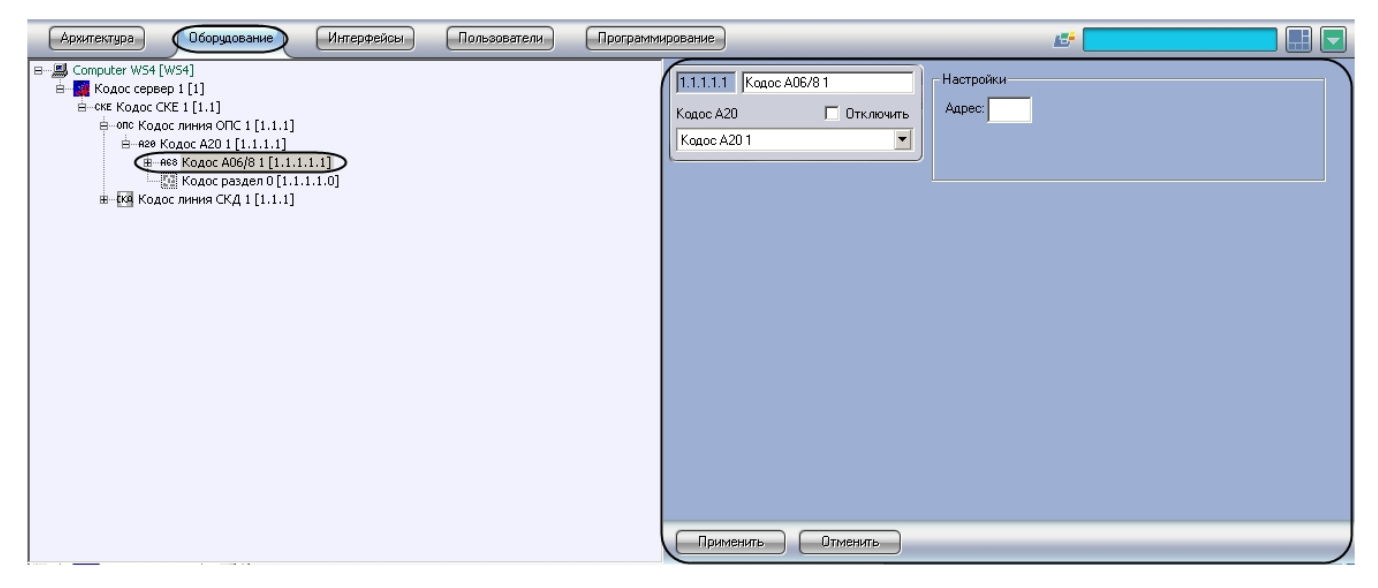

Для настройки адресного блока *Кодос А-06/8* необходимо выполнить следующие действия:

1. Перейти на панель настроек объекта **Кодос А06/8**.

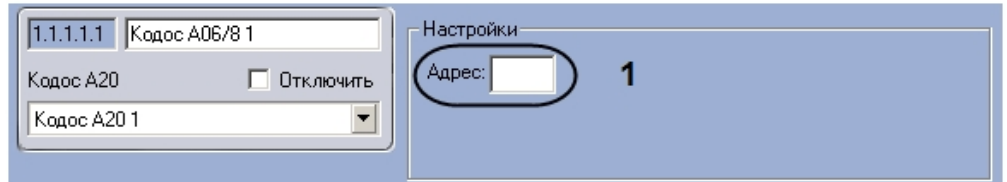

- 2. Ввести аппаратный адрес подключения адресного блока Кодос А-06/8 в поле **Адрес** (**1**).
- 3. Нажать на кнопку **Применить**.

<span id="page-14-2"></span>Настройка адресного блока *Кодос А-06/8* завершена.

## **Настройка шлейфа адресного блока Кодос А-06/8**

В программном комплексе *ACFA Intellect* настройка шлейфа адресного блока *Кодос А-06/8* осуществляется на панели настроек объекта **Кодос зона А06/8**, который создается на базе объекта **Кодос А06/8** на вкладке **Оборудование**  диалогового окна **Настройка системы**.

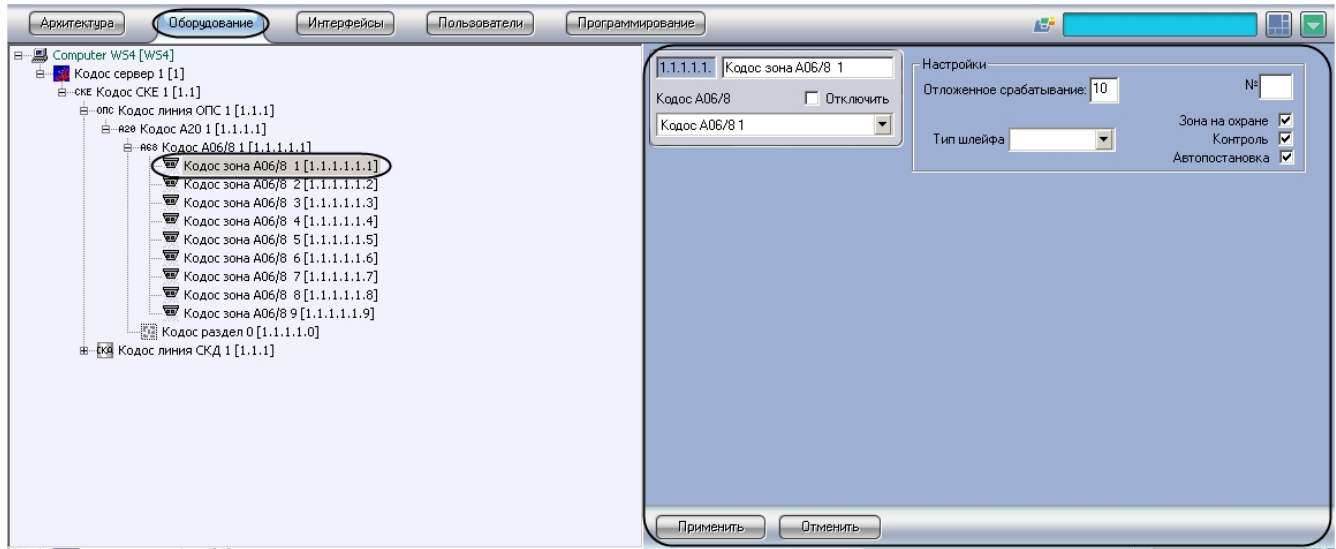

Для настройки шлейфа адресного блока *Кодос А-06/8* необходимо выполнить следующие действия:

1. Перейти на панель настроек объекта **Кодос зона А06/8**.

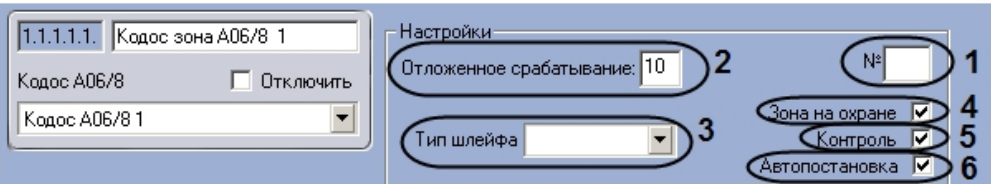

- 2. В поле **№** ввести аппаратный адрес подключения шлейфа (**1**).
- 3. Указать в поле **Отложенное срабатывание** период времени в секундах, который должен пройти с момента срабатывания датчиков в зоне до инициализации тревоги в системе (**2**).

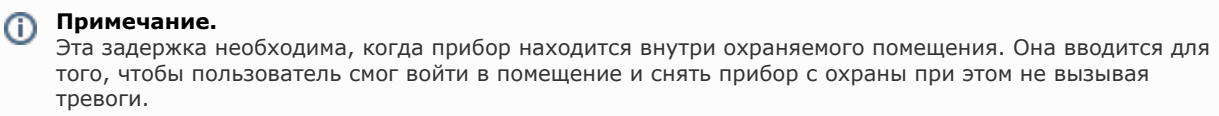

- 4. Выбрать из раскрывающегося списка **Тип шлейфа** тип подключенного к адресному блоку Кодос А-06/8 шлейфа (**3**).
- 5. Если требуется, чтобы соответствующая шлейфу зона была поставлена на охрану, необходимо установить флажок **Зона на охране** (**4**).
- 6. Если требуется, чтобы адресный блок Кодос А-06/8 контролировал состояние шлейфа, необходимо установить флажок **Контроль** (**5**).
- 7. Если требуется, чтобы шлейф автоматически ставился на охрану, необходимо установить флажок **Автопостан овка** (**6**).
- 8. Нажать на кнопку **Применить**.

<span id="page-15-0"></span>Настройка шлейфа адресного блока *Кодос А-06/8* завершена.

## **Настройка адресного блока Кодос А-07/8**

В программном комплексе *ACFA Intellect* настройка адресного блока *Кодос А-07/8* осуществляется на панели настроек объекта **Кодос А07/8**, который создается на базе объекта **Кодос А20** на вкладке **Оборудование** диалогового окна **Настройка системы**.

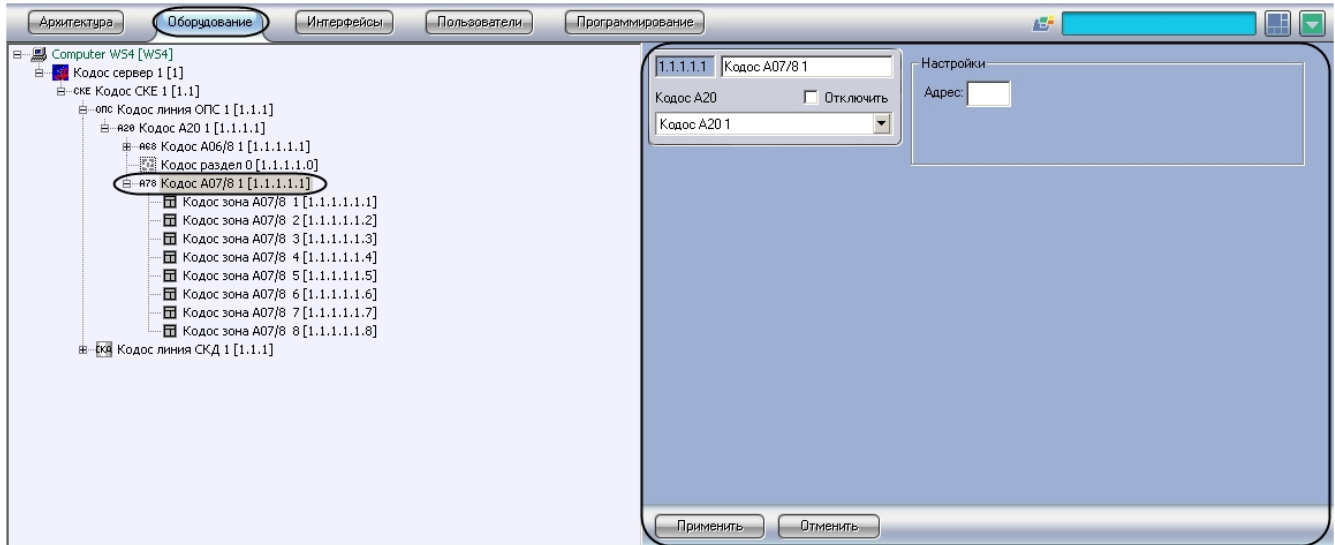

Для настройки адресного блока *Кодос А-07/8* необходимо выполнить следующие действия:

1. Перейти на панель настроек объекта **Кодос А07/8**.

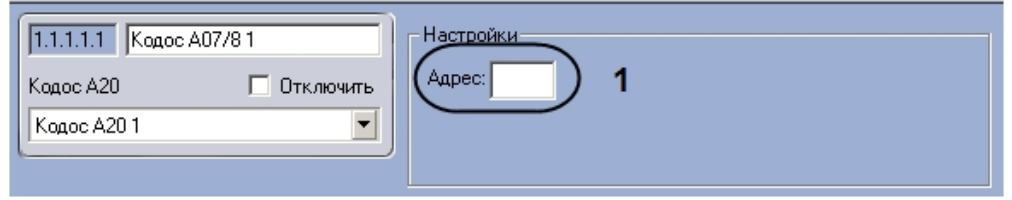

- 2. Ввести аппаратный адрес подключения адресного блока Кодос А-07/8 в поле **Адрес** (**1**).
- 3. Нажать на кнопку **Применить**.

Настройка адресного блока *Кодос А-07/8* завершена.

## <span id="page-16-0"></span>**Настройка шлейфа адресного блока Кодос А-07/8**

В программном комплексе *ACFA Intellect* настройка шлейфа адресного блока *Кодос А-07/8* осуществляется на панели настроек объекта **Кодос зона А07/8**, который создается на базе объекта **Кодос А07/8** на вкладке **Оборудование**  диалогового окна **Настройка системы**.

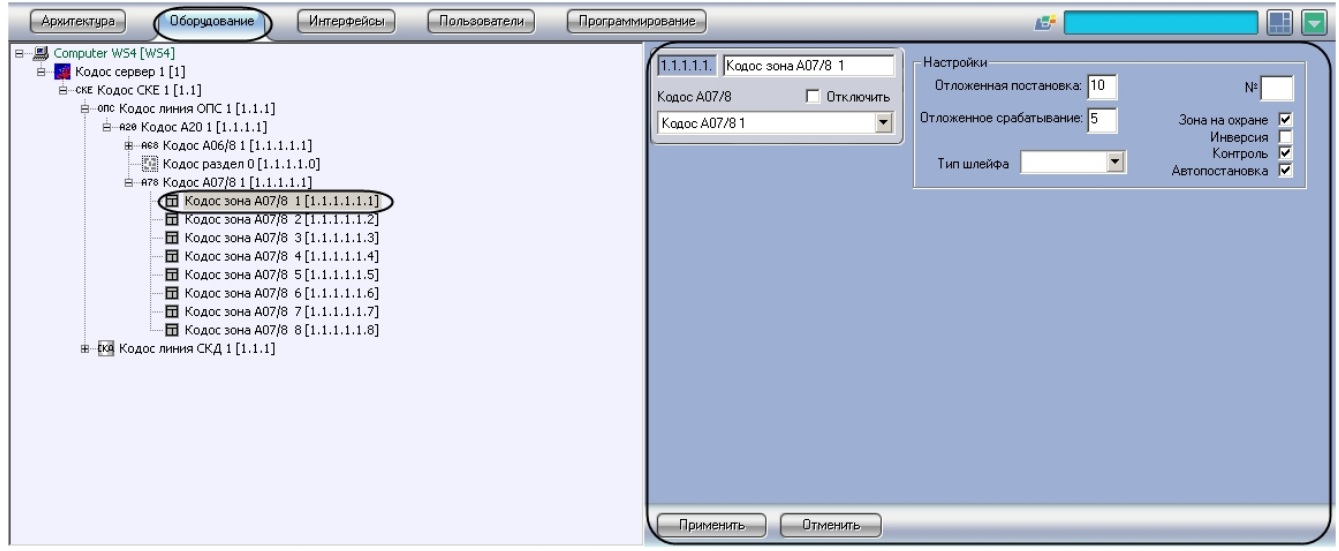

Для настройки шлейфа адресного блока *Кодос А-07/8* необходимо выполнить следующие действия:

1. Перейти на панель настроек объекта **Кодос зона А07/8**.

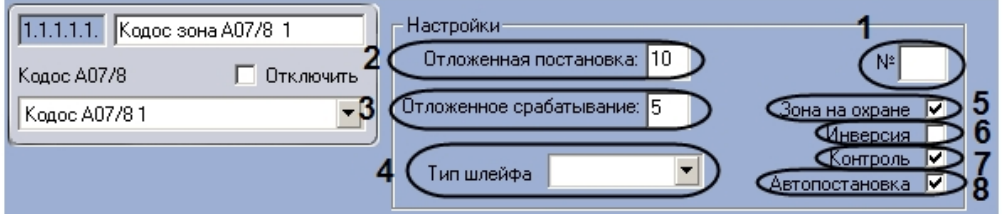

- 2. В поле **№** ввести аппаратный адрес подключения шлейфа (**1**).
- 3. Указать в поле **Отложенная постановка** период времени в секундах, который должен пройти с момента посылки на шлейф команды постановки на охрану до постановки шлейфа на охрану (**2**).

#### **Примечание.** ⊕

Эта задержка необходима, когда прибор находится внутри охраняемого помещения, чтобы пользователь мог поставить шлейфы на охрану и выйти из помещения не вызывая тревоги.

4. Указать в поле **Отложенное срабатывание** период времени в секундах, который должен пройти с момента срабатывания датчиков в зоне до инициализации тревоги в системе (**3**).

#### **Примечание.**

Эта задержка необходима, когда прибор находится внутри охраняемого помещения. Она вводится для того, чтобы пользователь смог войти в помещение и снять прибор с охраны при этом не вызывая тревоги.

- 5. Выбрать из раскрывающегося списка **Тип шлейфа** тип подключенного к адресному блоку Кодос А-07/8 шлейфа (**4**).
- 6. Если требуется, чтобы соответствующая шлейфу зона была поставлена на охрану, необходимо установить флажок **Зона на охране** (**5**).
- 7. Если требуется изменить нормальное состояние шлейфа, установить флажок **Инверсия** (**6**).

**Примечание.** Если флажок снят, считается, что шлейф нормально разомкнут, если установлен – нормально замкнут.

- 8. Если требуется, чтобы адресный блок Кодос А-07/8 контролировал состояние шлейфа, необходимо установить флажок **Контроль** (**7**).
- 9. Если требуется, чтобы шлейф автоматически ставился на охрану, необходимо установить флажок **Автопостан овка** (**8**).
- 10. Нажать на кнопку **Применить**.

Настройка шлейфа адресного блока *Кодос А-07/8* завершена.

#### <span id="page-17-0"></span>**Настройка адресного блока Кодос А-08**

В программном комплексе *ACFA Intellect* настройка адресного блока *Кодос А-08* осуществляется на панели настроек объекта **Кодос А08**, который создается на базе объекта **Кодос А20** на вкладке **Оборудование** диалогового окна **На стройка системы**.

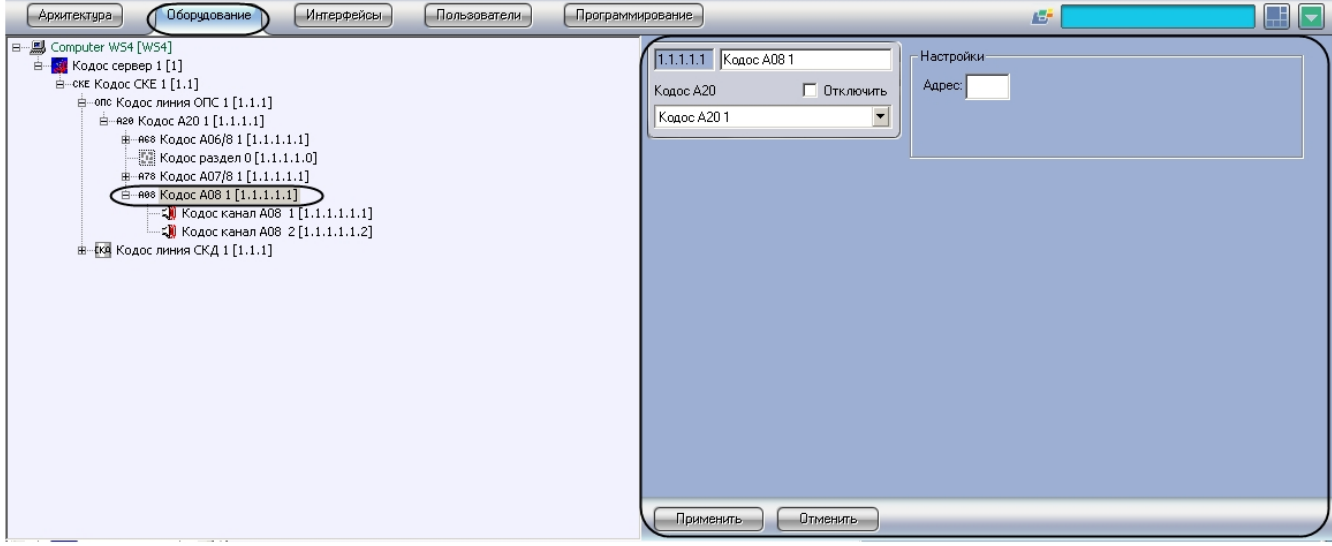

Для настройки адресного блока *Кодос А-08* необходимо выполнить следующие действия:

1. Перейти на панель настроек объекта **Кодос А08**.

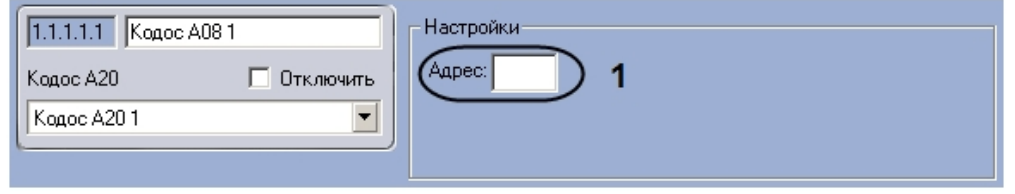

2. Ввести аппаратный адрес подключения адресного блока Кодос А-08 в поле **Адрес** (**1**). 3. Нажать на кнопку **Применить**.

Настройка адресного блока *Кодос А-08* завершена.

## <span id="page-18-0"></span>**Настройка канала адресного блока Кодос А-08**

В программном комплексе *ACFA Intellect* настройка канала адресного блока *Кодос А-08* осуществляется на панели настроек объекта **Кодос канал А08**, который создается на базе объекта **Кодос А08** на вкладке **Оборудование** диа логового окна **Настройка системы**.

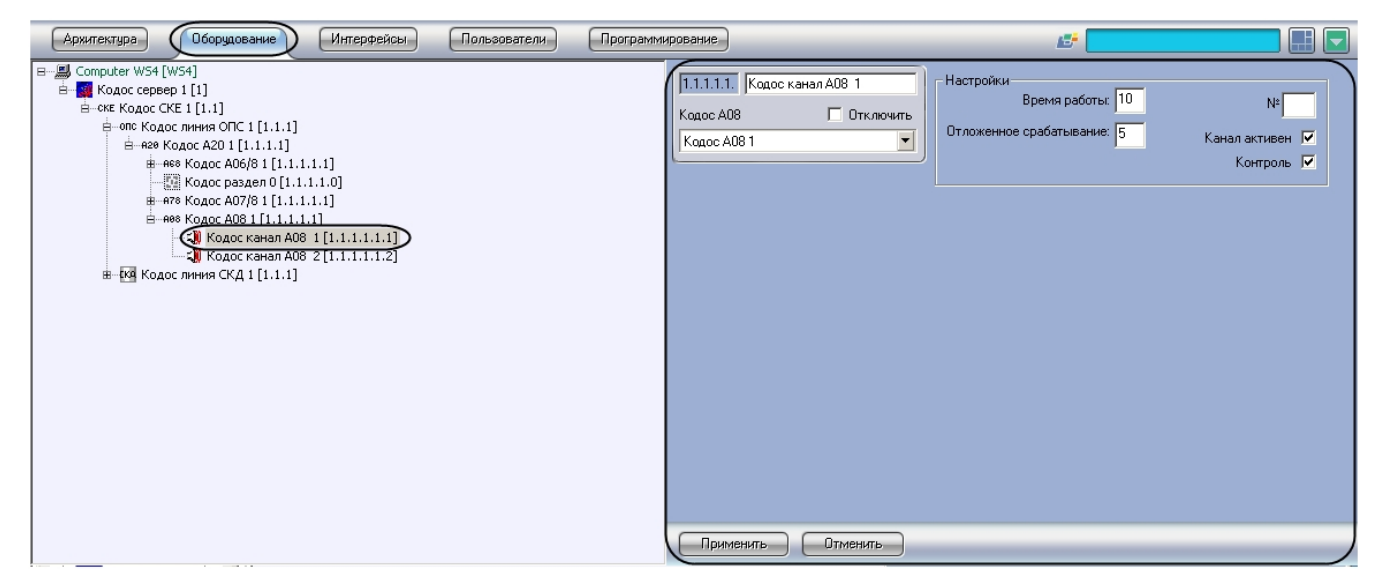

Для настройки канала адресного блока *Кодос А-08* необходимо выполнить следующие действия:

1. Перейти на панель настроек объекта **Кодос канал А08**.

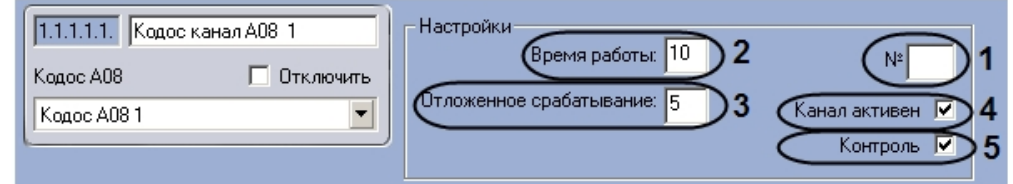

- 2. Указать в поле **№** аппаратный адрес подключения канала (**1**).
- 3. В поле **Время работы** указать период времени в секундах, в течение которого канал будет активен при передаче извещений (**2**).
- 4. Указать в поле **Отложенное срабатывание** период времени в секундах, который должен пройти с момента запроса на передачу извещения по каналу до начала передачи (**3**).
- 5. Если требуется, чтобы адресный блок Кодос А-08 контролировал состояние канала, необходимо установить флажок **Контроль** (**3**).
- 6. Нажать на кнопку **Применить**.

Настройка канала адресного блока *Кодос А-08* завершена.

### <span id="page-18-1"></span>**Настройка адресного блока Кодос А-09**

В программном комплексе *ACFA Intellect* настройка адресного блока *Кодос А-09* осуществляется на панели настроек объекта **Кодос А09**, который создается на базе объекта **Кодос А20** на вкладке **Оборудование** диалогового окна **На стройка системы**.

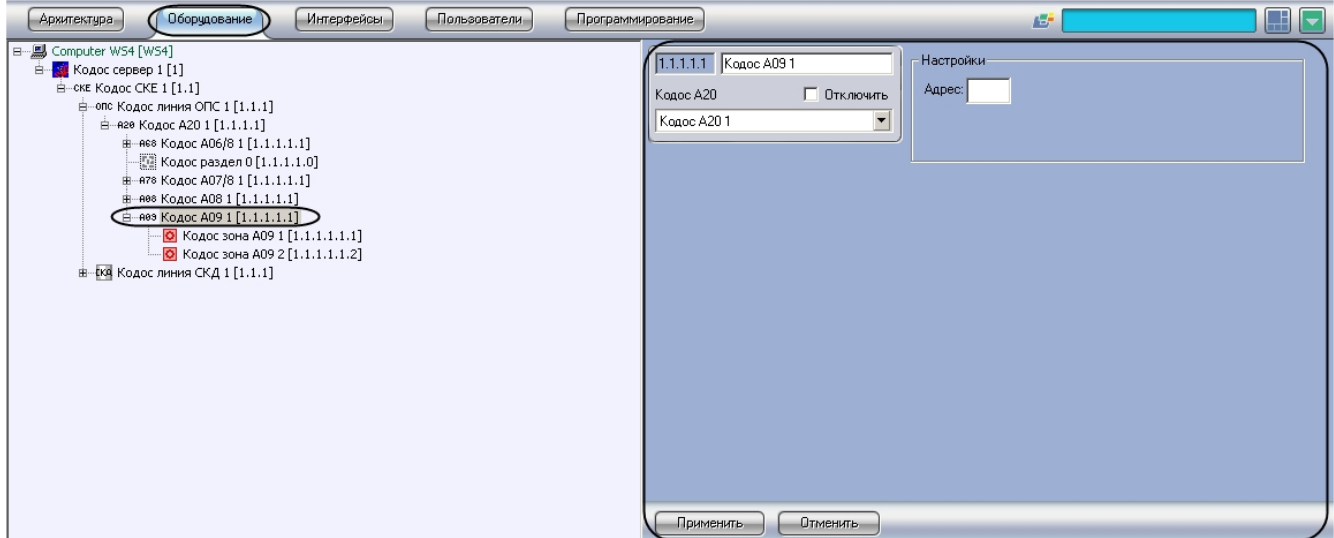

Для настройки адресного блока *Кодос А-09* необходимо выполнить следующие действия:

1. Перейти на панель настроек объекта **Кодос А09**.

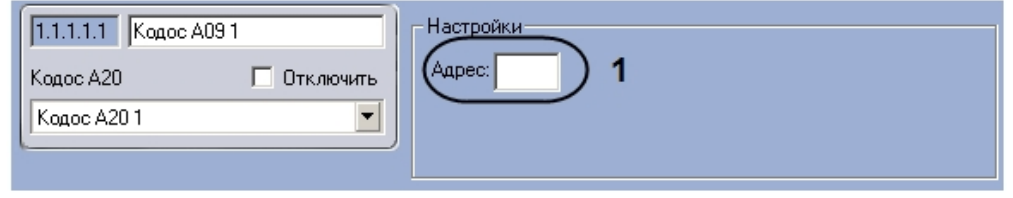

- 2. Ввести аппаратный адрес подключения адресного блока Кодос А-09 в поле **Адрес** (**1**).
- 3. Нажать на кнопку **Применить**.

Настройка адресного блока *Кодос А-09* завершена.

## <span id="page-19-0"></span>**Настройка извещателя адресного блока Кодос А-09**

В программном комплексе *ACFA Intellect* настройка извещателя адресного блока *Кодос А-09* осуществляется на панели настроек объекта **Кодос зона А09**, который создается на базе объекта **Кодос А09** на вкладке **Оборудовани е** диалогового окна **Настройка системы**.

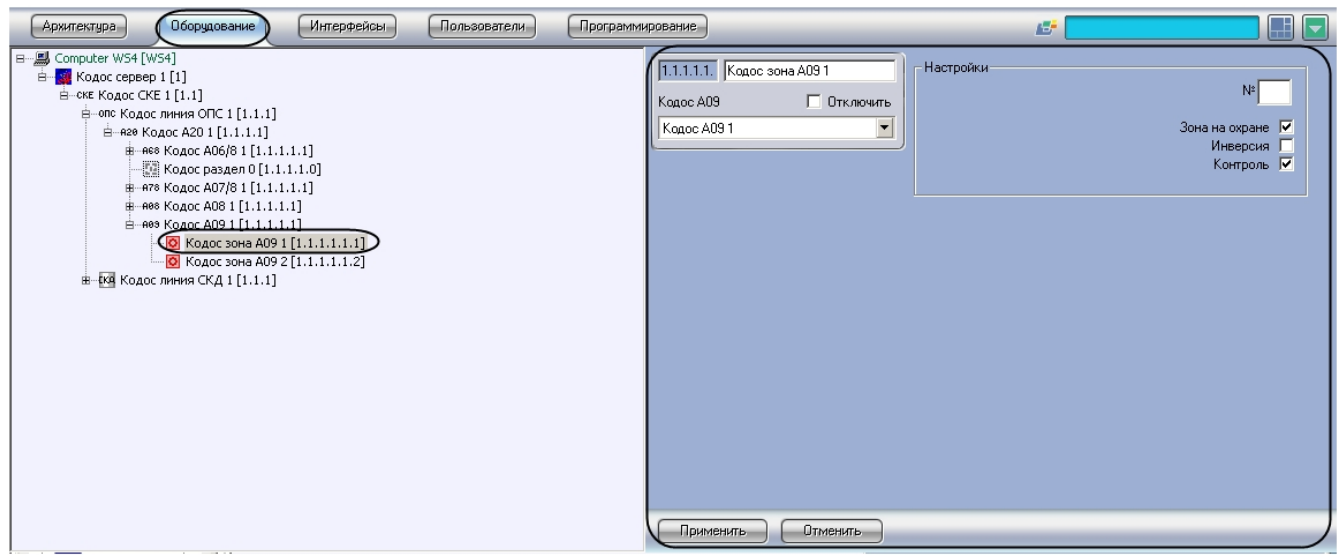

Для настройки извещателя адресного блока *Кодос А-09* необходимо выполнить следующие действия:

1. Перейти на панель настроек объекта **Кодос зона А09**.

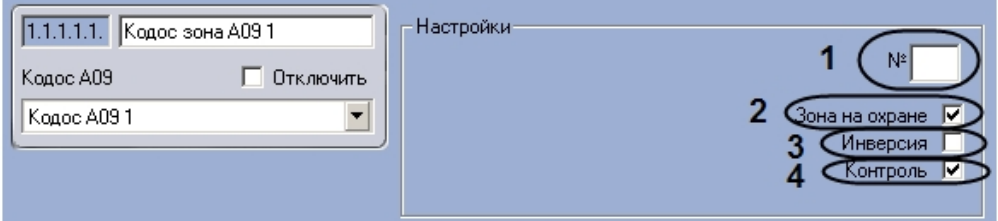

- 2. Ввести в поле **№** аппаратный адрес подключения извещателя (**1**).
- 3. Если соответствующая извещателю зона находится на охране, необходимо установить флажок **Зона на охране** (**2**).
- 4. Если требуется изменить нормальное состояние извещателя, необходимо установить флажок **Инверсия** (**3**).

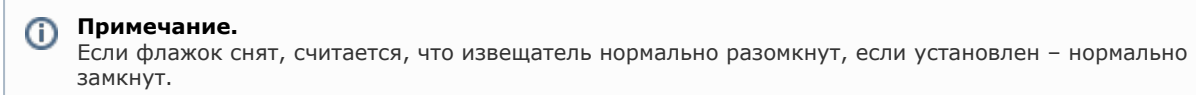

5. Если требуется, чтобы адресный блок Кодос А-09 контролировал состояние извещателя, необходимо установить флажок **Контроль** (**4**).

Настройка извещателя адресного блока *Кодос А-09* завершена.

#### <span id="page-20-0"></span>**Настройка адресного кодонаборного пульта КОДОС**

В программном комплексе *ACFA Intellect* настройка адресного кодонаборного пульта осуществляется на панели настроек объекта **Кодос АКП**, который создается на базе объекта **Кодос А20** на вкладке **Оборудование** диалоговог о окна **Настройка системы**.

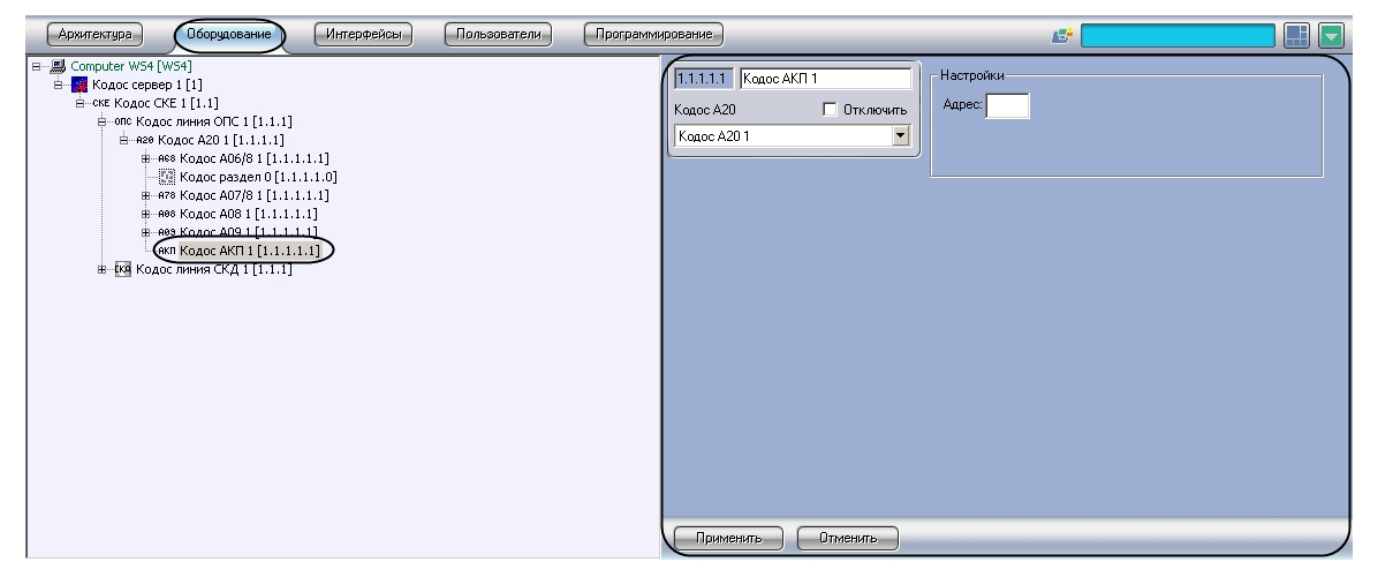

Для настройки адресного кодонаборного пульта необходимо выполнить следующие действия:

1. Перейти на панель настроек объекта **Кодос АКП.**

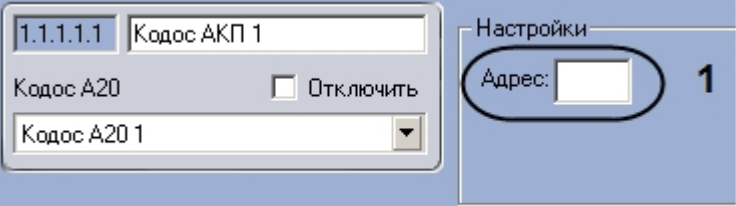

- 2. Ввести аппаратный адрес подключения адресного кодонаборного пульта в поле **Адрес** (**1**).
- 3. Нажать на кнопку **Применить**.

<span id="page-20-1"></span>Настройка адресного кодонаборного пульта завершена.

## **Настройка группы КОДОС**

В программном комплексе *ACFA Intellect* настройка группы осуществляется на панели настроек объекта **Кодос группы**, который создается на базе объекта **Кодос А20** на вкладке **Оборудование** диалогового окна **Настройка системы**.

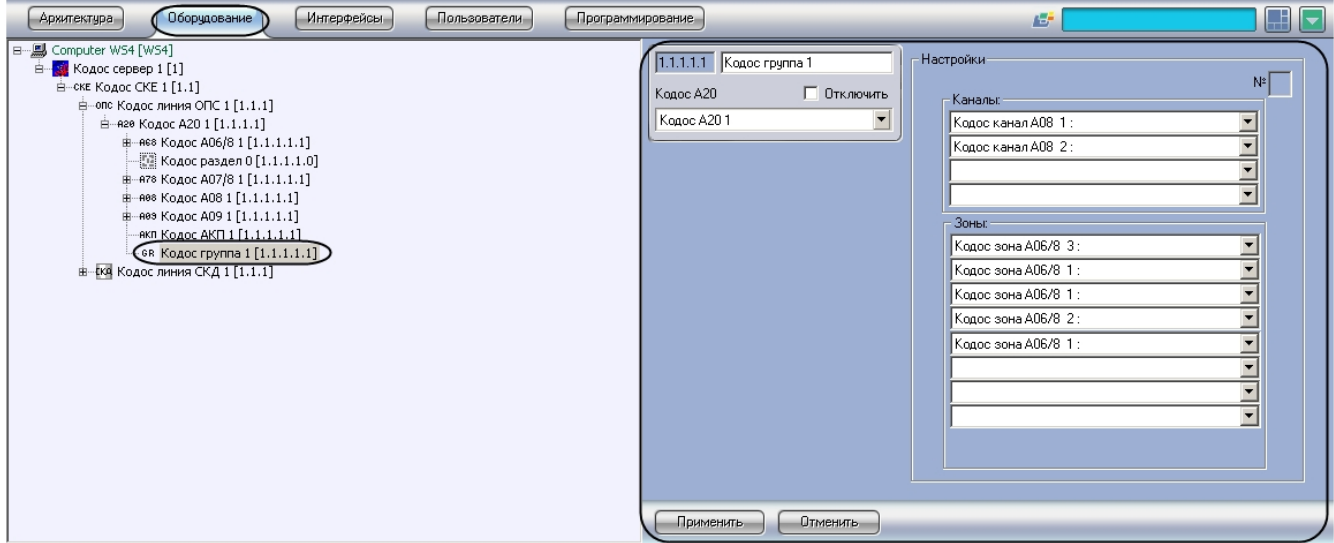

Для настройки группы необходимо выполнить следующие действия:

1. Перейти на панель настроек объекта **Кодос группа.**

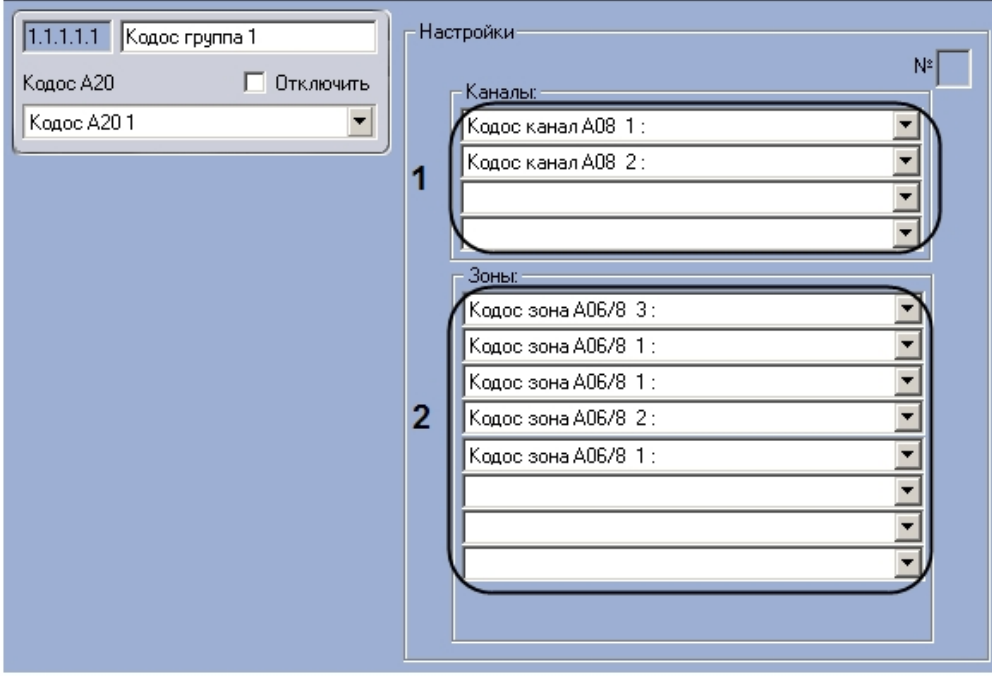

- 2. Из раскрывающихся списков в группе **Каналы** выбрать объекты **Кодос канал**, которые будут автоматически включены при срабатывании не менее двух датчиков зон, входящих в группу (**1**).
- 3. Из раскрывающихся списков в группе **Зоны** выбрать объекты **Кодос зона**, входящие в группу ( **2**).
- 4. Нажать на кнопку **Применить**.

<span id="page-21-0"></span>Настройка группы завершена.

# **Настройка раздела КОДОС**

В программном комплексе *ACFA Intellect* настройка раздела осуществляется на панели настроек объекта **Кодос раздел**, который создается на базе объекта **Кодос А20** на вкладке **Оборудование** диалогового окна **Настройка системы**.

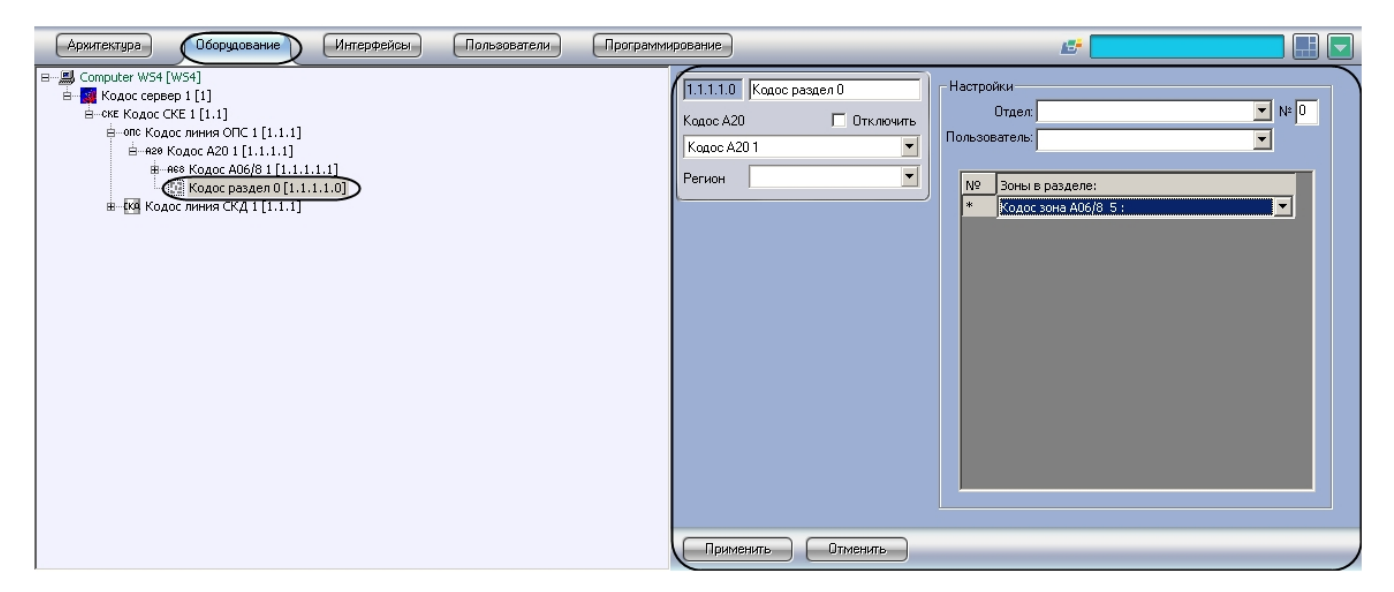

Для настройки раздела необходимо выполнить следующие действия:

1. Перейти на панель настроек объекта **Кодос раздел**.

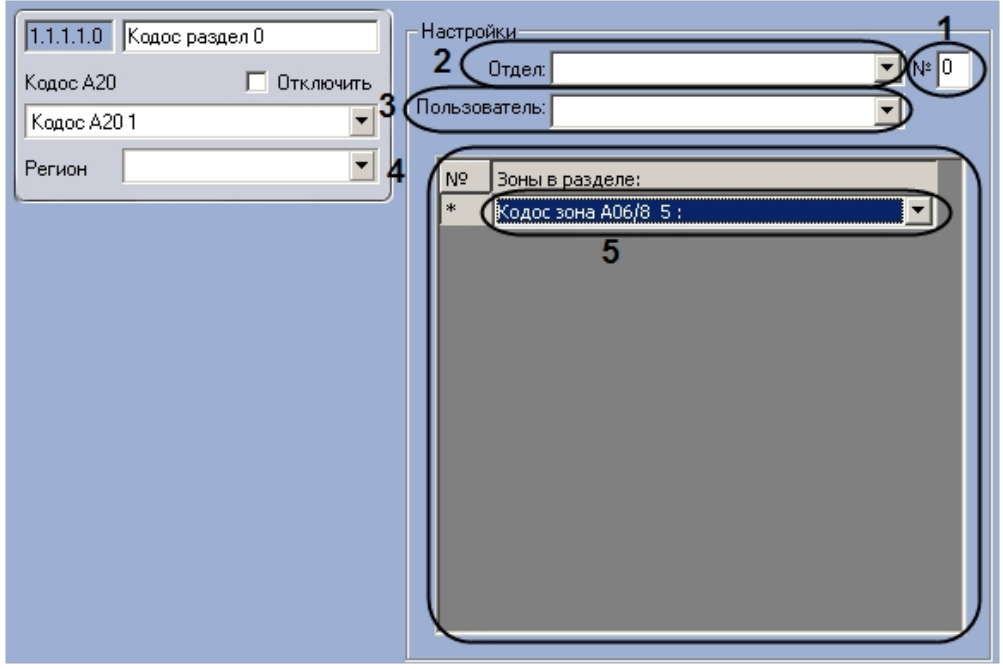

- 2. Ввести в поле **№** номер раздела (**1**).
- 3. Выбрать отдел из раскрывающегося списка **Отдел** (**2**).
- 4. Выбрать пользователя из раскрывающегося списка **Пользователь** (**3**).
- 5. В таблице (**4**) из раскрывающегося списка в столбце **Зоны в разделе** выбрать зону, входящую в раздел ( **5**).
- 6. Нажать на кнопку **Применить**.
- 7. Повторить действия 5-6 для всех требуемых зон.

Объединение зон в разделы служит для постановки на охрану (снятия с охраны) сразу нескольких зон.

<span id="page-22-0"></span>Настройка раздела завершена.

# <span id="page-22-1"></span>**Работа с модулем интеграции КОДОС Общие сведения о работе с модулем интеграции КОДОС**

Для работы с модулем интеграции *КОДОС* используются следующие интерфейсные объекты:

- 1. **Карта**;
- 2. **Протокол событий.**

Сведения по настройке данных интерфейсных объектов приведены в документе [Программный комплекс Интеллект:](https://doc.axxonsoft.com/confluence/pages/viewpage.action?pageId=83500164) [Руководство Администратора](https://doc.axxonsoft.com/confluence/pages/viewpage.action?pageId=83500164).

<span id="page-22-2"></span>Работа с данными интерфейсными объектами подробно описана в документе [Программный комплекс Интеллект:](https://doc.axxonsoft.com/confluence/pages/viewpage.action?pageId=83499967) [Руководство Оператора.](https://doc.axxonsoft.com/confluence/pages/viewpage.action?pageId=83499967)

# **Управление исполнительными устройствами линии СКД КОДОС**

#### <span id="page-23-0"></span>**Управление датчиком контроллера Кодос ЕС 202**

Управление датчиком контроллера *Кодос ЕС-202* осуществляется в интерактивном окне **Карта** с использованием функционального меню объекта **Датчик ЕС 202**.

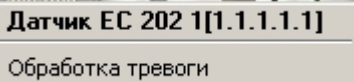

Описание команд функционального меню объекта **Датчик ЕС 202** представлено в таблице.

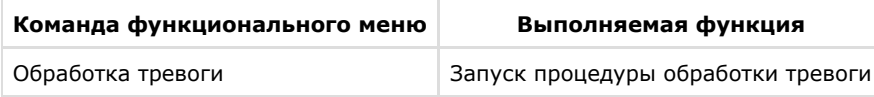

#### <span id="page-23-1"></span>**Управление считывателем контроллера Кодос ЕС 202**

Управление считывателем контроллера *Кодос ЕС-202* осуществляется в интерактивном окне **Карта** с использованием функционального меню объекта **Считыватель ЕС 202**.

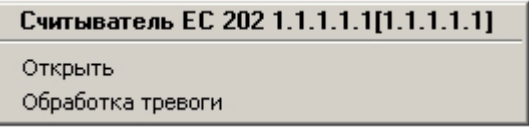

Описание команд функционального меню объекта **Считыватель ЕС 202** приведено в таблице.

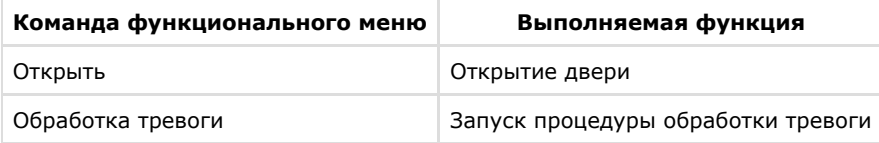

## <span id="page-23-2"></span>**Управление исполнительными устройствами линии ОПС КОДОС**

## <span id="page-23-3"></span>**Управление ППКОП Кодос А-20**

Управление ППКОП *Кодос А-20* осуществляется в интерактивном окне **Карта** с использованием функционального меню объекта **Кодос А20**.

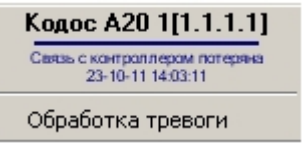

Описание команд функционального меню объекта Кодос А20 приведено в таблице.

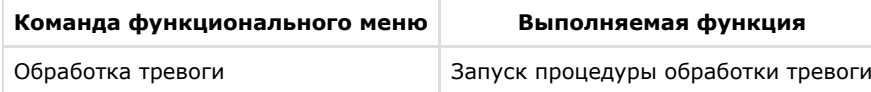

### <span id="page-23-4"></span>**Управление шлейфом адресного блока Кодос А-06/8**

Управление шлейфом адресного блока *Кодос А-06/8* осуществляется в интерактивном окне **Карта** с использованием функционального меню объекта **Кодос зона А06/8**.

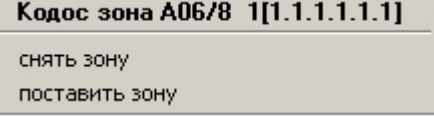

Описание команд функционального меню объекта Кодос зона А06/8 приведено в таблице.

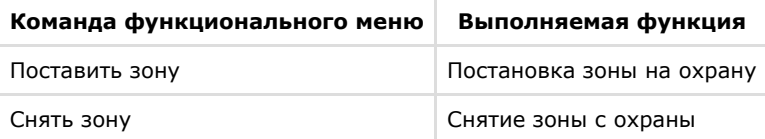

#### <span id="page-24-0"></span>**Управление шлейфом адресного блока Кодос А-07/8**

Управление шлейфом адресного блока *Кодос А-07/8* осуществляется в интерактивном окне **Карта** с использованием функционального меню объекта **Кодос зона А07/8**.

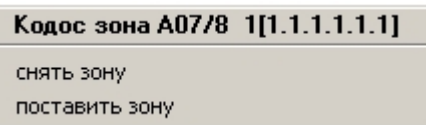

Описание команд функционального меню объекта Кодос зона А07/8 представлено в таблице.

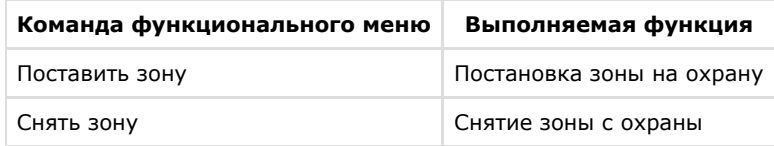

#### <span id="page-24-1"></span>**Управление каналом адресного блока Кодос А-08**

Управление шлейфом адресного блока *Кодос А-08* осуществляется в интерактивном окне **Карта** с использованием функционального меню объекта **Кодос канал А08.**

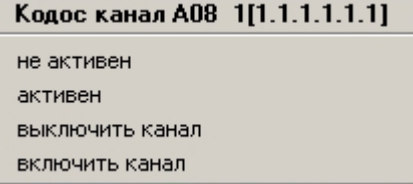

Описание команд функционального меню объекта **Кодос зона А06/8** представлено в таблице.

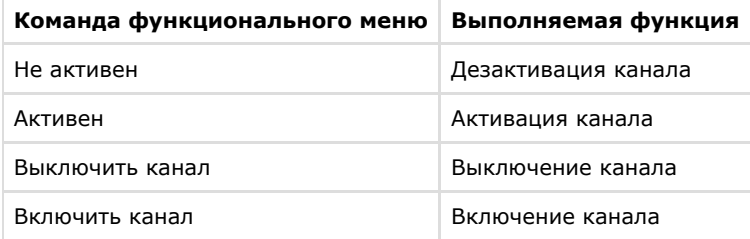

### <span id="page-24-2"></span>**Управление извещателем адресного блока Кодос А-09**

Управление извещателем адресного блока *Кодос А-09* осуществляется в интерактивном окне **Карта** с использованием функционального меню объекта **Кодос зона А09**.

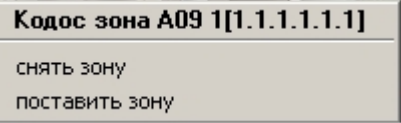

Описание команд функционального меню объекта **Кодос зона А09** представлено в таблице.

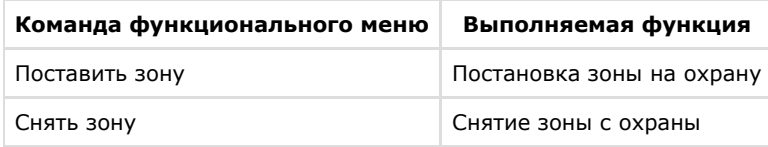

#### <span id="page-24-3"></span>**Управление разделом КОДОС**

Управление разделом осуществляется в интерактивном окне **Карта** с использованием функционального меню

#### объекта **Кодос раздел**.

Кодос раздел 0[1.1.1.1.0] снять раздел поставить раздел

Описание команд функционального меню объекта **Кодос раздел** представлено в таблице.

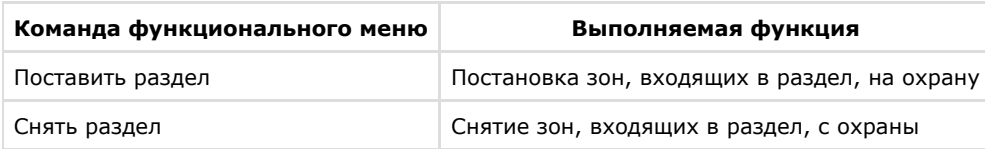